# **FF Routerlar İçin Genel Pratik Kullanım Kılavuzu**

# 1. İnternet Erişimi

### **1.1 İlk Bağlantıları Nasıl Yapıyoruz?**

- **1.** Cihaz enerjisizken, İlk önce cihaza GSM kartını takıyoruz.
- **2.** Daha sonra anten bağlantımızı yapıyoruz.
- **3.** Cihaza enerji veriyoruz.

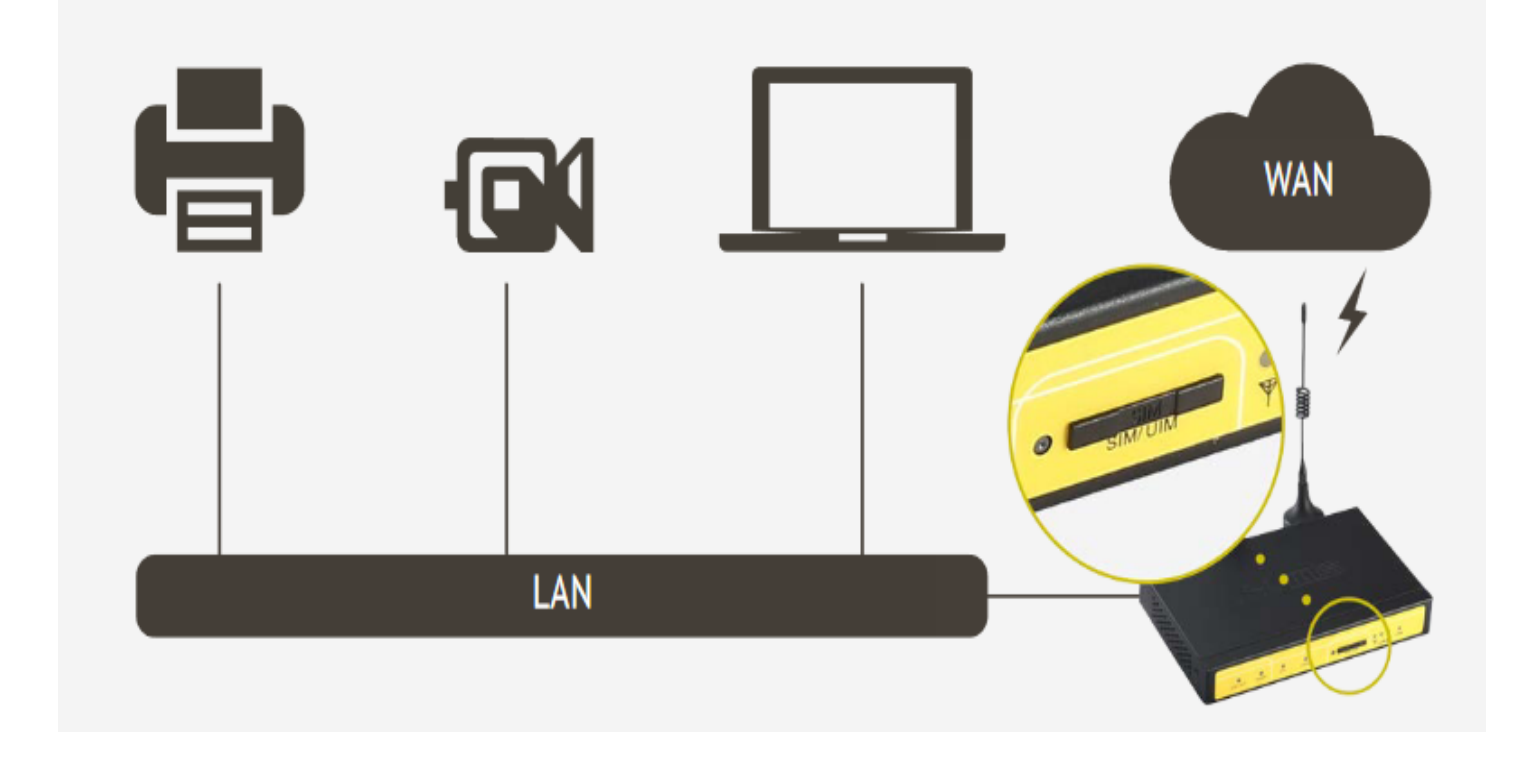

Şekil 1. Bağlantı Şeması

### **1.2 Cihaz Web Arayüzüne Nasıl Erişiyoruz?**

- 1. Cihazın arkasındaki etiket kısmında yazan IP ile herhangi bir tarayıcı programından (IE Explorer, Google Chrome, Firefox vb.) arayüzüne giriyoruz.
- 2. 192.168.1.1 Lokal IP üzerinden erişim sağlıyoruz. (Şekil 2.1)
- 3. İlk kurulumda kullanıcı adı ve şifre belirlememiz gerekiyor. **Kullanıcı adı ve şifre aynı olamaz.** Şekil 2.2 de belirtilen kurallar çerçevesinde belirlenir.

#### **NOT:** Kullanıcı adı : admin Şifre: admin girişi kaldırıldı.

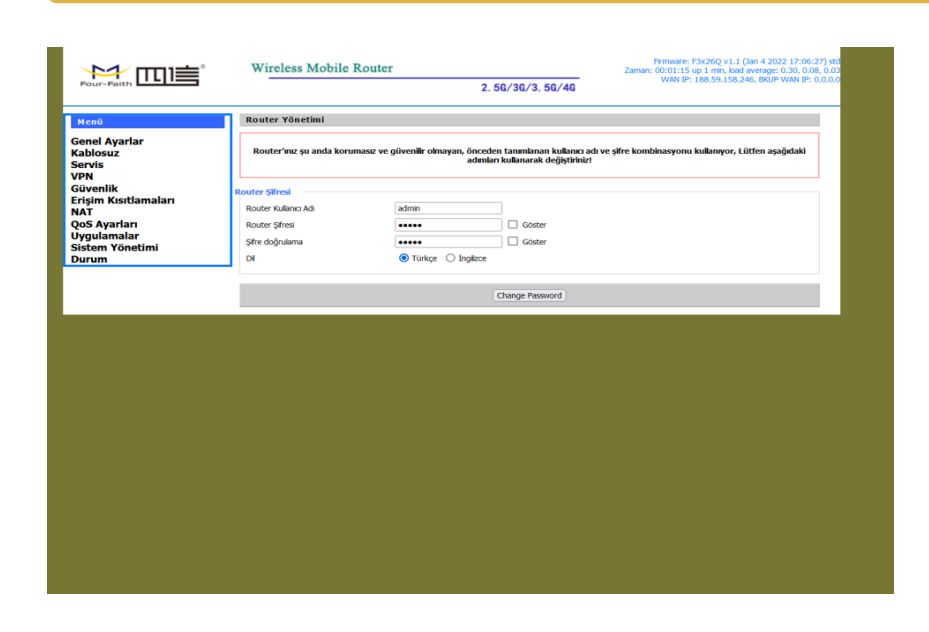

#### **Şekil 2.1 Web Ara Yüzü**

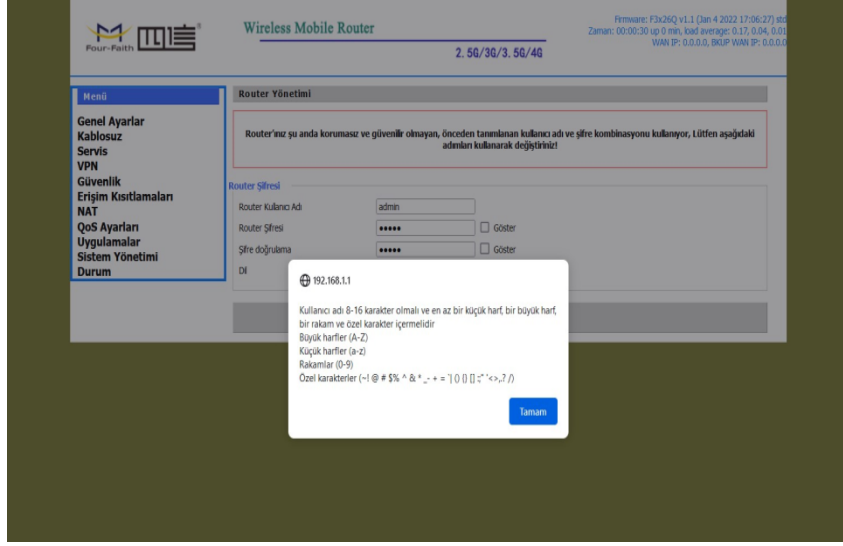

**Şekil 2.2 Kullanıcı Adı ve Şifre Belirleme Kurallları**

### **1.3 Temel Ayarları Nasıl Yapıyoruz?**

- 1. Web arayüzünde "Genel Ayarlar" kısmına girerek "Sistem Ayarları" sekmesine tıklıyoruz. Bu kısım cihazımızla ilgili ana ayarları yapılandırdığımız yerdir (Router IP, DHCP, APN, PING, Saat, Tarih vb.).
- 2. Burada internet erişimini sağlayabilmek için kullandığınız GSM operatörüne göre APN kısmını uygun şekilde dolduruyoruz ve varsa Sim Kart PIN'ini giriyoruz.
- 3. İhtiyaç var ise LAN ve DHCP ayarlarını değiştiriyoruz. Daha sonra değiştirdiğimiz ayarların uygulanması için öncelikle sayfanın alt kısmında bulunan "Kaydet" butonuna daha sonra "Ayarları Uygula" butonuna basmamız gerekiyor. Bu işlemin ardından modem kendi kendini yeniden başlatacaktır ( restart işlemi ), yeniden işlemlerin yapılması için biraz beklenmelidir.

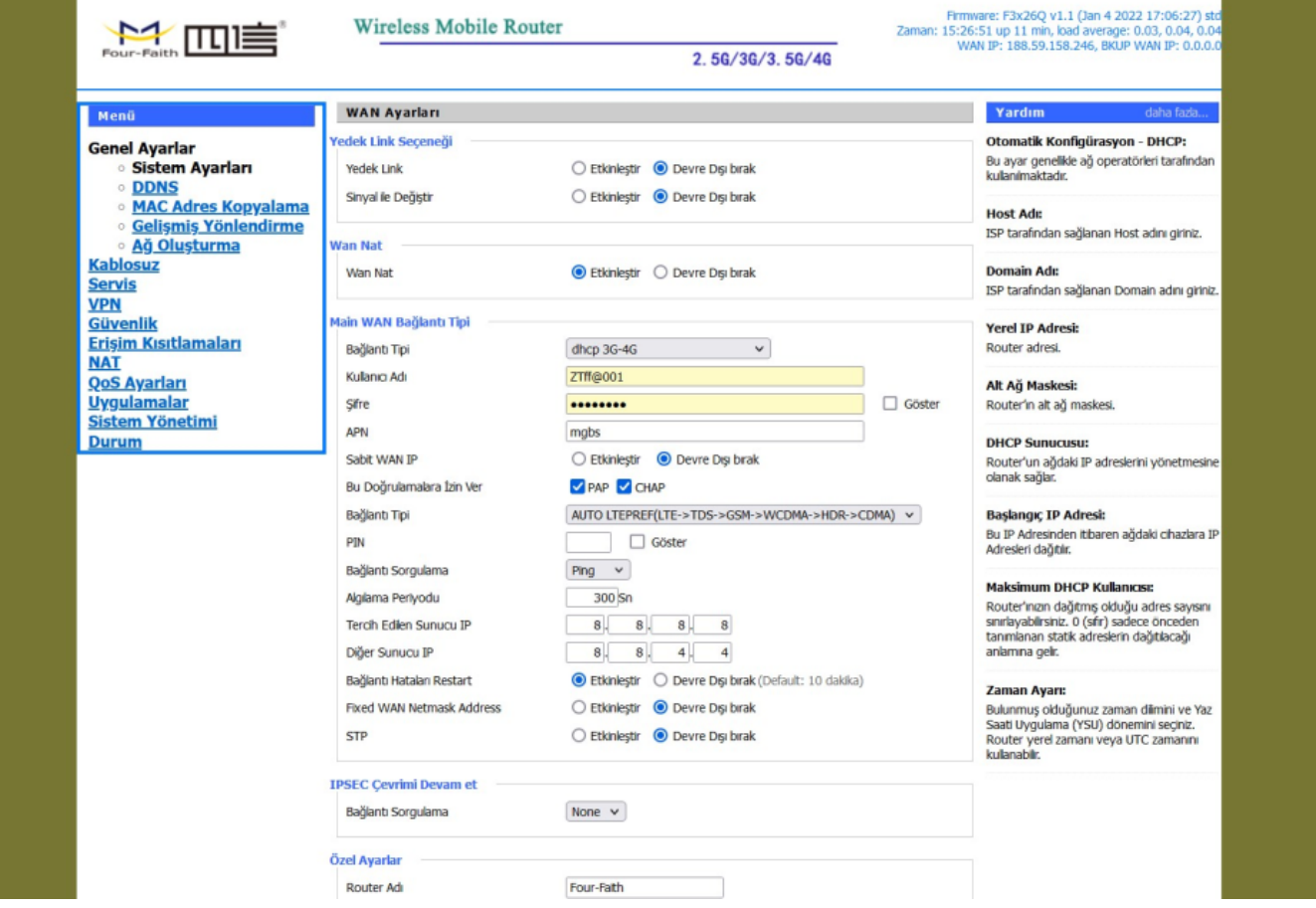

**Şekil 3. Genel Ayarlar (Sistem Ayarları)**

#### **APN AYARI**

#### **Vodafone Hatlar İçin;**

Eğer statik IP'li hat kullanıyorsanız **"internetstatik",** kullanmıyorsanız **"internet"** giriyoruz.

#### **Turkcell Hatlar İçin;**

Eğer statik IP'li hat kullanıyorsanız **"mgbs"**, kullanmıyorsanız **"mgb"** giriyoruz.

#### **Türk Telekom Hatlar İçin;**

Eğer statik IP'li hat kullanıyorsanız **"statikip"**, kullanmıyorsanız **"internet"** giriyoruz.

### **1.4 Bağlantının Kontrolünü Nasıl Yapıyoruz?**

- 1. Doğru bağlantı ile modem üzerindeki online ışığının sürekli yandığını göreceksiniz.
- 2. "Online" ışığının sürekli yandığını gördükten sonra sol alt kısımdaki "Durum" menüsüne girerek "WAN" seçeneğini tıklıyoruz ve bağlantı ayarlarının durumunu inceliyoruz.

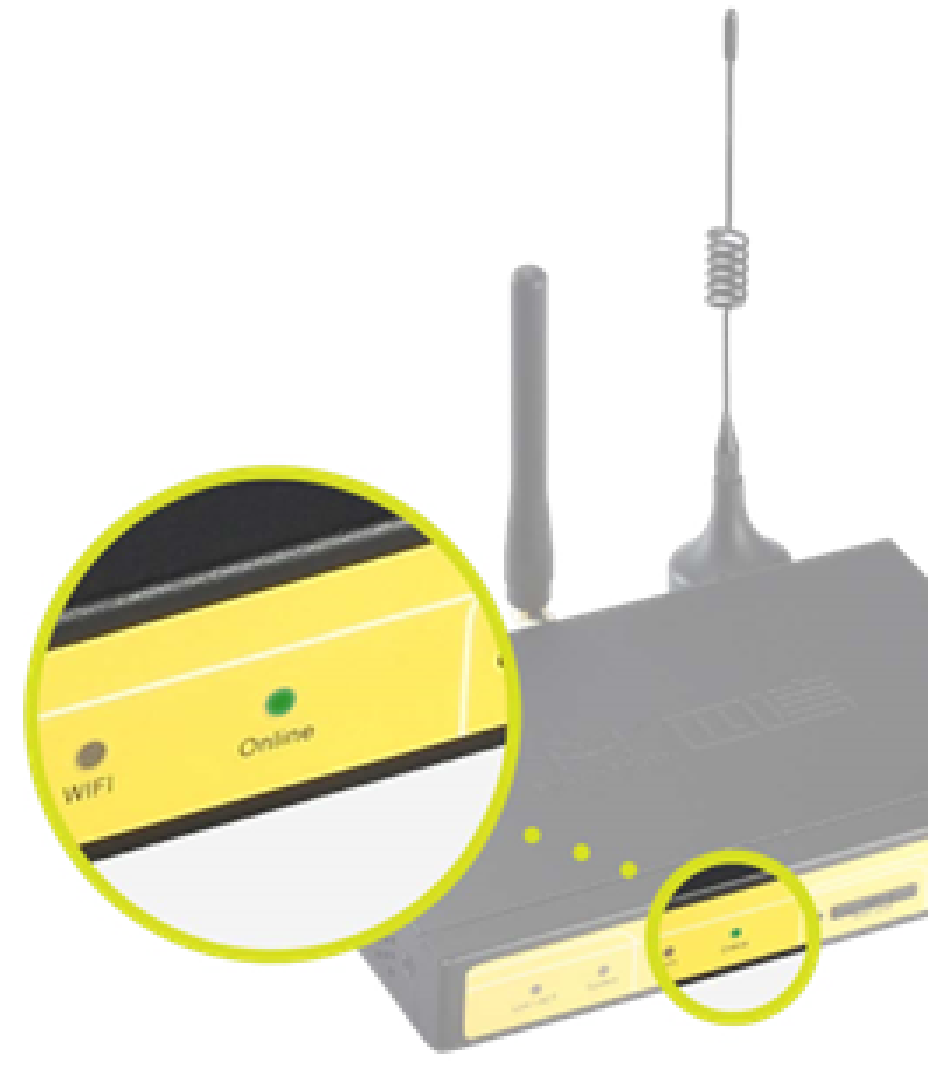

#### **Şekil 4. "Online" Işığı**

"Bağlantı Tipi" kısmı bağlantının olup - olmadığını gösterir.

"Sinyal Durumu" sinyal seviyesinin gösterir. -(55 ila -90 dBm arasındaki değerler idealdir).

"Yerel IP" kısmında GSM kartımızın IP'sini görebiliriz.

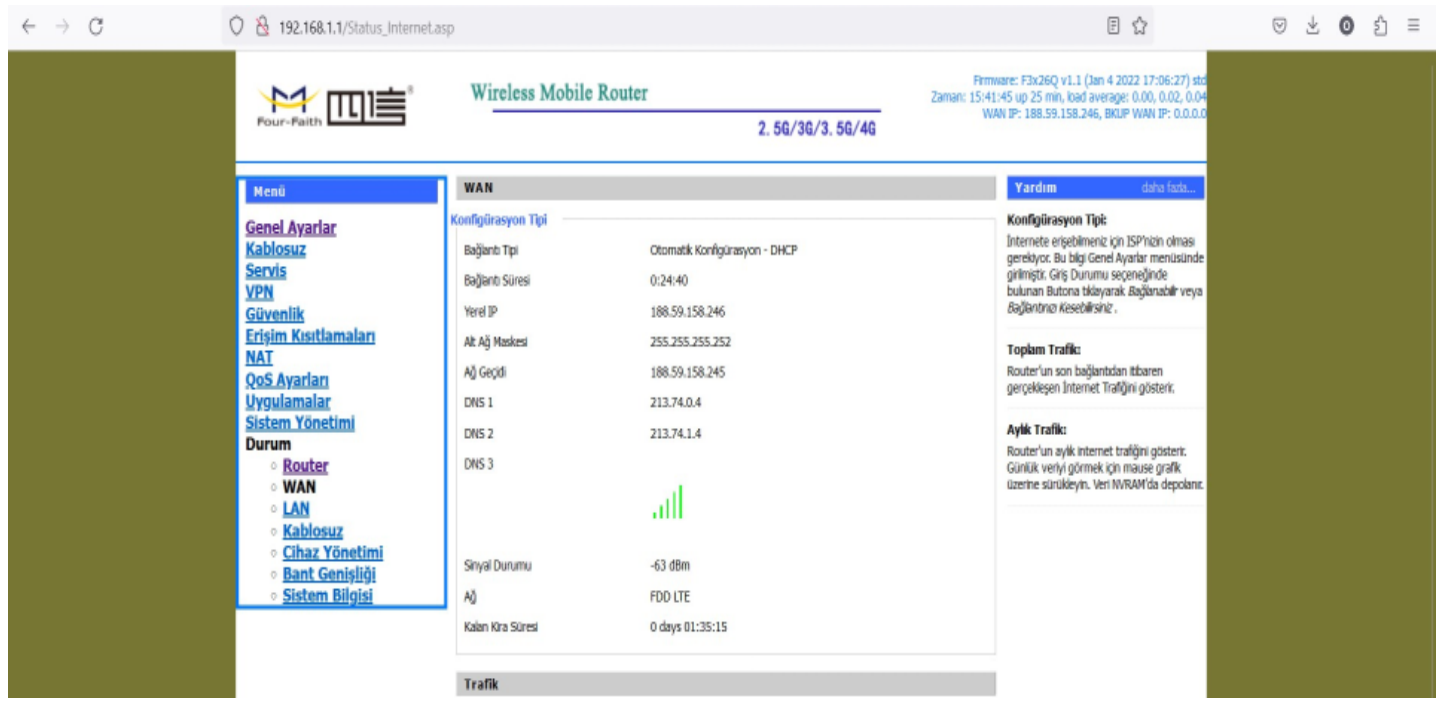

#### **Şekil 5. Durum- WAN**

### **1.5 Hız Testini Nasıl Yapıyoruz?**

**"www.speedtest.net"** ya da tercih edeceğiniz diğer hız testi sitelerinden herhangi biri ile internetinizin indirme ve yükleme hızını kontrol edebilirsiniz.,

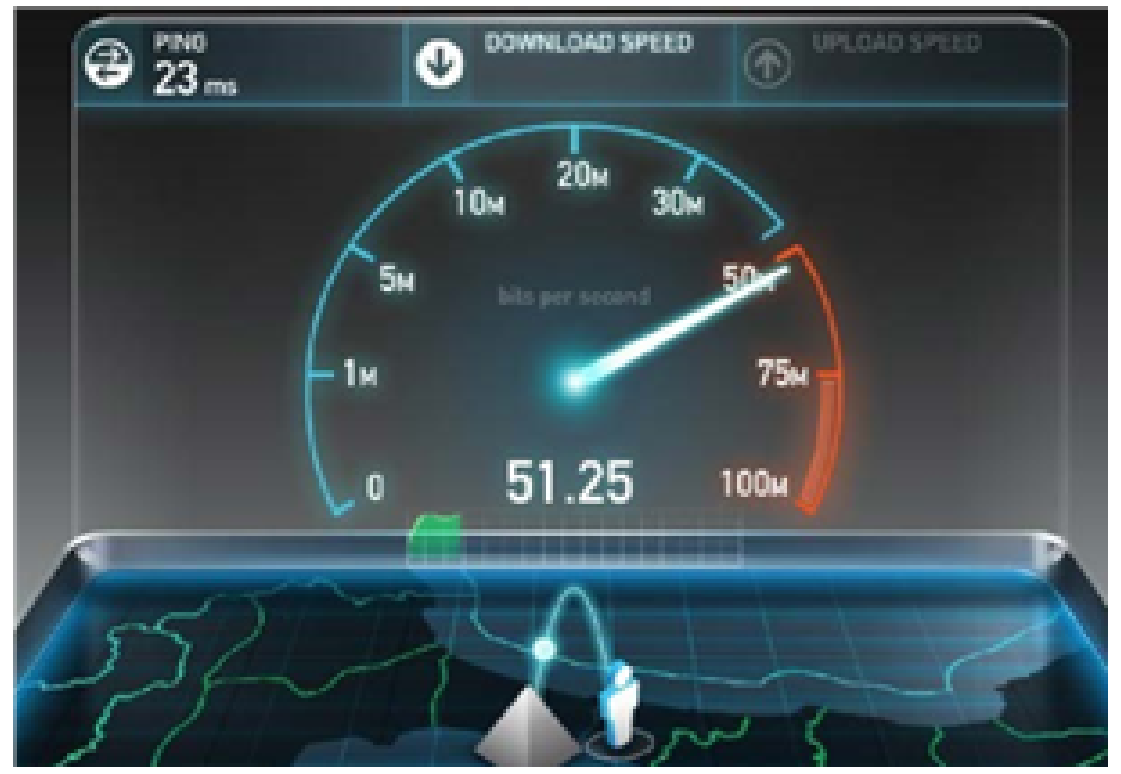

#### **Şekil 6. Hız Testi**

### **1.6 Hata Esnasında Ne Yapıyoruz?**

#### **SIM kart takılı mı?**

Özellikle mini SIM kartların modül ile takılması durumunda temas sorunu yaşanabilir. Kontrol edilmelidir.

#### **SIM ve Anten takıldıktan sonra mı enerji verildi?**

Bazen modem enerjili iken SIM kart takılabilmektedir, SIM kart mutlaka modem **enerji verilmeden** takılmalıdır.

#### **SIM'in aktif olduğu GSM operatörü aranarak teyit edildi mi?**

SIM kart sinyal göstermesine rağmen APN'ye ( özellikle statik IP'li APN'ye) tanımlı olmalıdır. Teyit edilmesi gerekmektedir.

#### **Bulunduğunuz bölgede kullandığınız GSM çekiyor mu?**

Sinyal seviyesi "-55 dBm ila -90 dBm" arasında mı? Bu aralık dışındaki durumlarda 2G'ye düşme ya da internete hiç erişememe durumları olabiliyor. Anten takılı ise modemin farklı bir lokasyonda denenmesi gerekir.

#### **Anten takılı mı? Anten doğru yere takılı mı?**

"Antenna" kısmına GSM anteni takılır. Ayrıca anten kablosu gerilim hattının olduğu kablo kanallarına konmamalıdır, çekimi etkiler.

# 2. Port Yönlendirme Uygulaması

### **2.1 Port Yönlendirmesi İçin Ne Gerekiyor ?**

- Router cihazın arkasındaki kamera, PLC vb. endüstriyel cihazlara uzaktan erişimi sağlamak için Port Yönlendirmenin yapılması gerekmektedir.
- Bu işlemlere başlamadan önce cihazımızın İnternet Erişiminin olması gerekmektedir. İnternet erişimi için "FF\_İnternet ErişimKılavuzu" kılavuzundan yararlanabilirsiniz.
- Ayrıca port yönlendirmenin çalışabilmesi için SIM kartınızın Sabit (statik) IP özelliği olması gerekmektedir. Değişken IP'li hatlar ile IP'nizi geçici olarak kontrol ederek yapılacak denemeler dahi başarısız olacaktır.

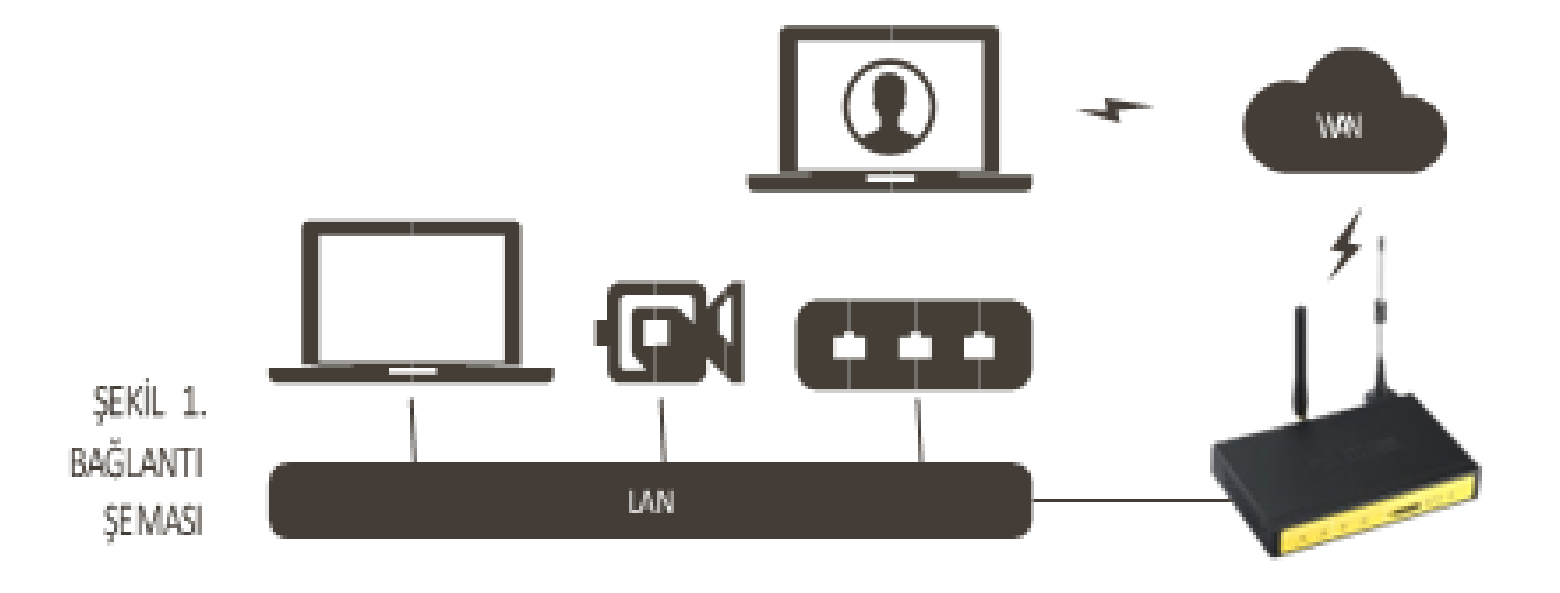

### **2.2 Cihaz Web Arayüzüne Nasıl Erişiyoruz?**

- Cihazın arkasındaki etiket kısmında yazan IP ile herhangi bir tarayıcı programından (IE Explorer,Google Chrome, Firefox vb.) arayüzüne giriyoruz.
- Cihaza kombinasyonlu kullanıcı adı ve şifre belirleniyor. Bu bilgilerin girilmesi ile ara yüze ulaşıyoruz.

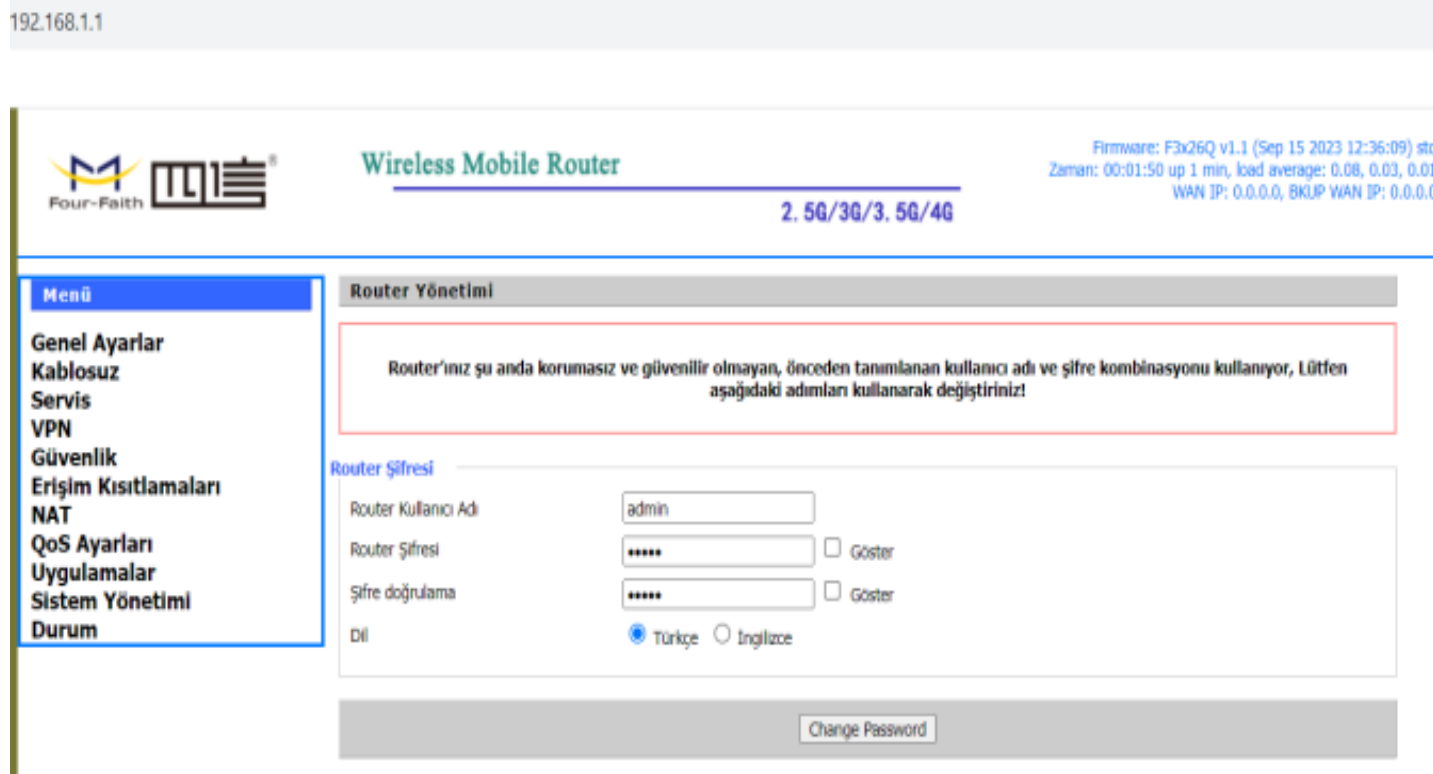

**Şekil 2.Web Ara Yüzü**

# **2.3 Cihazın Port Yönlendirmesini Nasıl Yapıyoruz?**

Port yönlendirmeyi 3 farklı seçenek ile yapabiliriz:

 **Port Yönlendirme:** Tek bir portu yönlendirmek için kullanılır.  **Port Aralık Yönlendirme:** Belirli bir port aralığını yönlendirmek için kullanılır.  **DMZ:** Tüm portları belirli bir IP'ye yönlendirmek için kullanılır.

**"Port Yönlendirme"** işlemi için "NAT" menüsü altında "Port Yönlendirme" seçeneğine tıklıyoruz ve yönlendirmek istediğimiz cihazın özelliklerini giriyoruz. Bunun için şu adımları takip etmeliyiz:

- 1. İlk önce "Ekle" diyoruz.
- 2. Daha sonra Application (uygulamanın ismi), Source Net (filtreleme için kullanılır; tek IP yada tek bir Ağ'ın erişimi isteniyorsa bu kısma yazılarak filtreleme gerçekleşir, boş bırakıldığı takdirde bütün cihazlar erişim sağlayabilir. Örnek olarak (5.229.207.0/24 yazdığımız taktirde sadece 5.229.207.0 ağında bulunan PC'lerin erişimine olanak sağlar), Port From (dışarıdan (external) sorgulanacak port), IP Address (cihazın IP'si; PLC, kamera vb.) ve Port To (iç taraftaki (internal) yönlendirilecek port, cihazın portu) bilgilerini tek tek yazıyoruz.
- 3. "Enable" yapıyoruz.

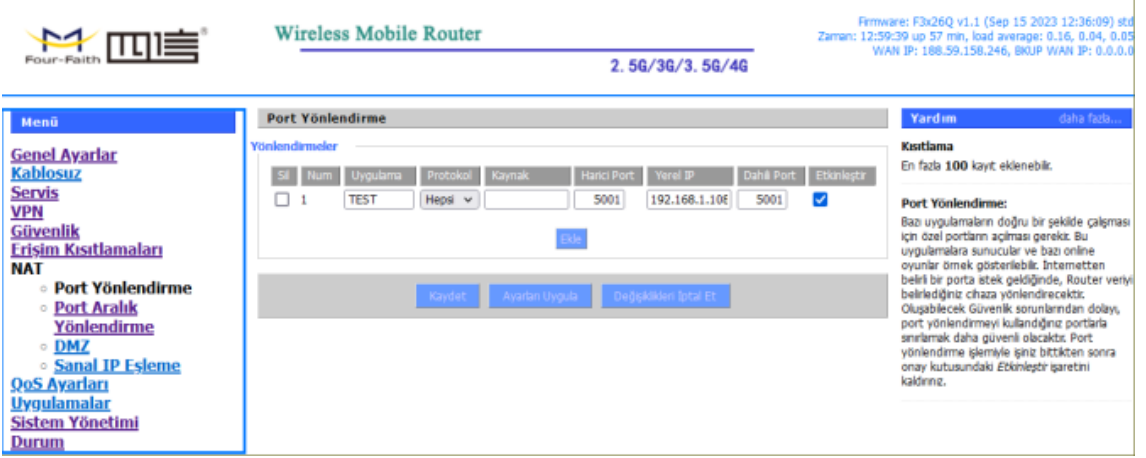

**Şekil 3. Port Yönlendirme**

**"Port Aralık Yönlendirme"**de ise bir aralık belirterek, o aralıktaki bütün portlara erişim sağlanır (start port-end port). (Genel olarak daha basit arayüzü nedeni ile tercih edilebilir).

- 1. İlk olarak "Ekle" butonuna tıklayarak yönlendirme için yeni bir satır açıyoruz.
- 2. Daha sonra yerel ağımızdaki hedef cihazımızın IP adresini giriyoruz.

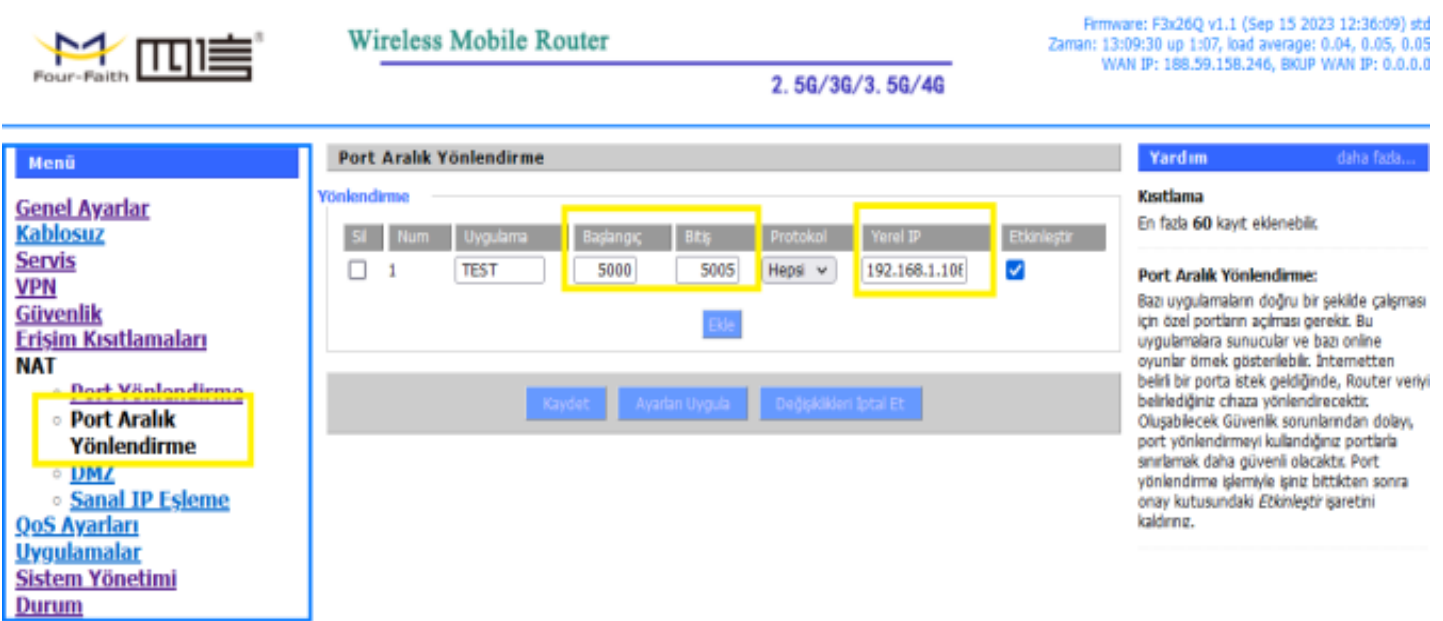

**Şekil 4. Port Aralık Yönlendirme**

**"DMZ"** kısmında ise belirlediğimiz bir IP adresinin bütün portlarına uzaktan erişim sağlanır.

- 1. Bu bölüm diğer uygulamalara kıyasla biraz daha geneldir. Öncelikle DMZ'yi "Enable" yapıyoruz.
- 2. Yönlendireceğimiz cihazın IP adresini giriyoruz. Böylelikle bu IP adresinde olan bütün portlara uzaktan erişimi açıyoruz.

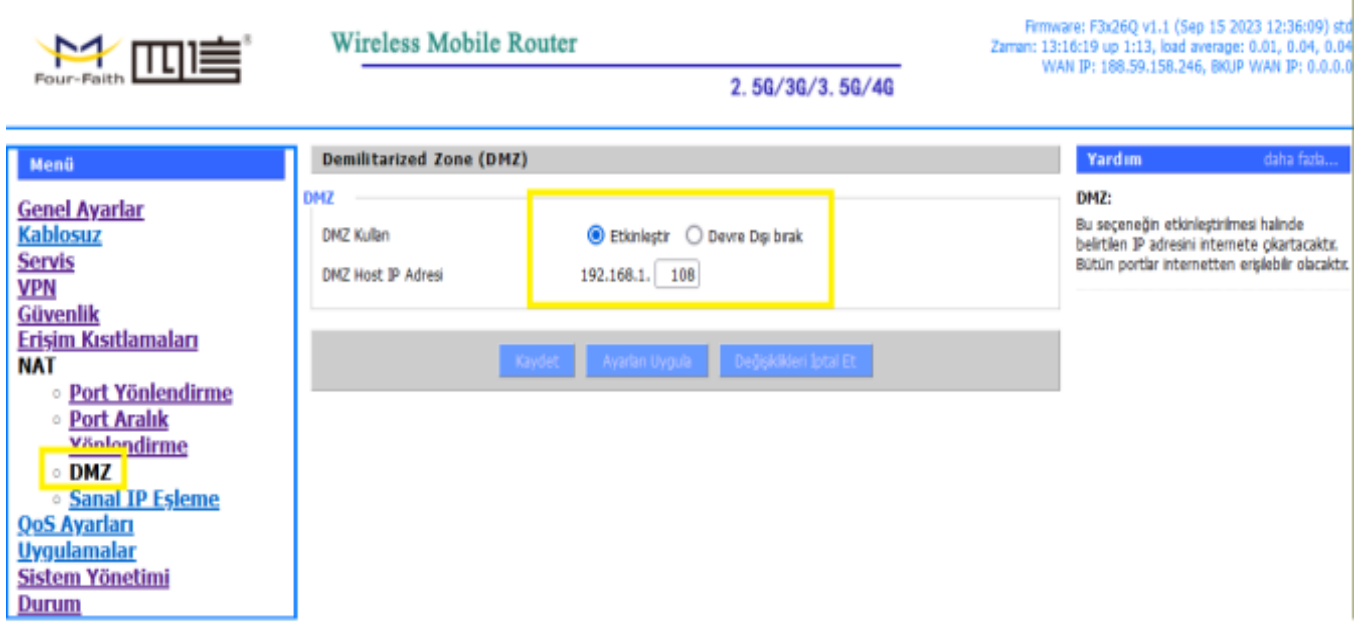

**Şekil 5.DMZ**

### **2.4 Bağlantının Kontrolünü Nasıl Yapıyoruz?**

- 1. İşlemlerin doğruluğunu test etmek için "Tera Term" yada TCP Test Tool "(bunlar sadece önerilen, isterseniz "cmd" komut sayfasından telnet seçeneği ile de test edebilirsiniz) gibi terminal programlarını kullanarak test edebiliriz.
- 2. Terminal programına modemimizin SIM karttan aldığı IP'yi girdikten sonra açtığımız portu da giriyoruz. Connect/Bağlan komutundansonra bağlantının açılması ile port yönlendirmenin başarılı olduğunu teyit ediyoruz.

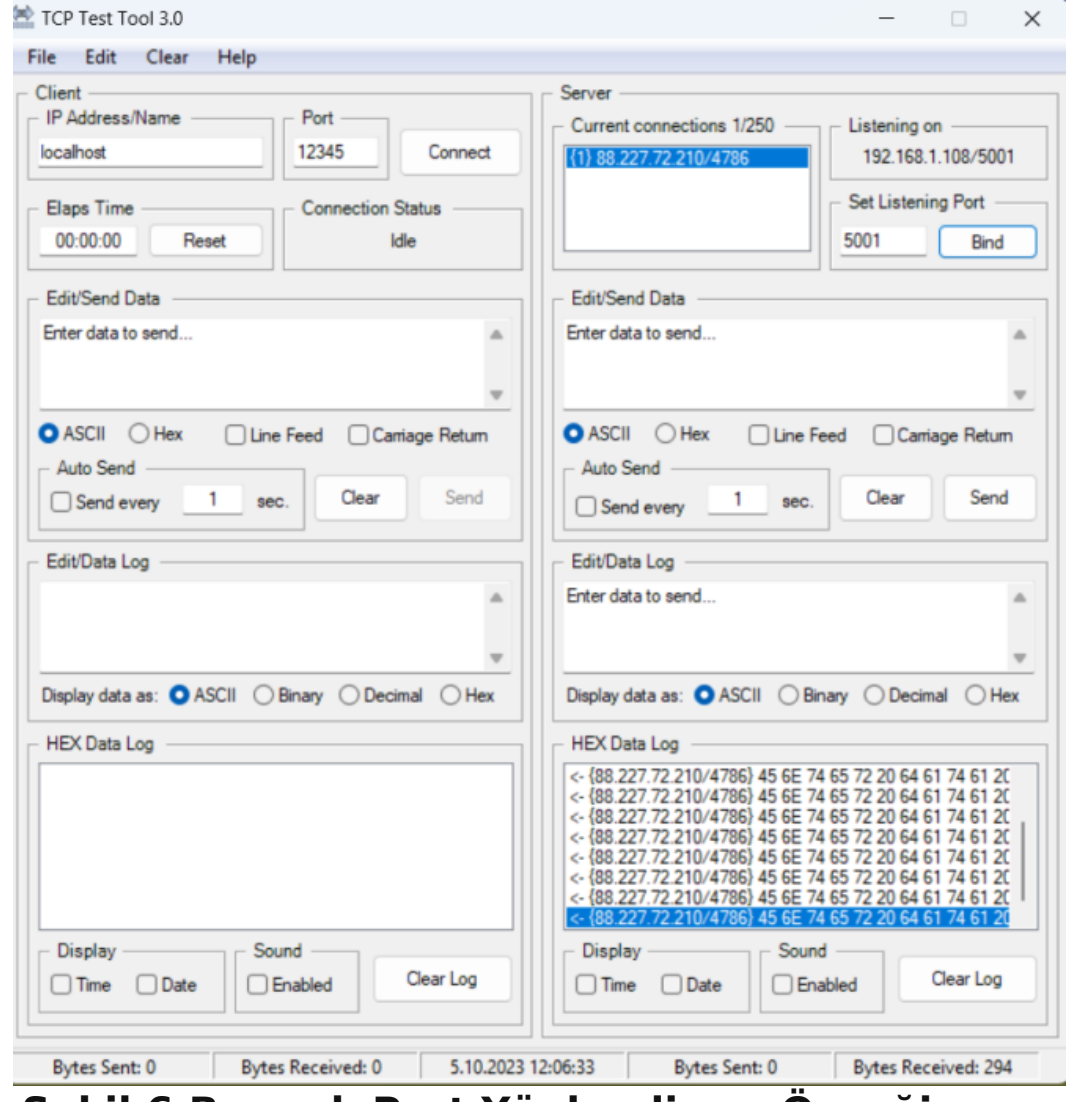

**Şekil 6.Başarılı Port Yönlendirme Örneği**

**NOT:** Eğer Router cihaza uzaktan ping atmak isteniyorsa "Güvenlik" menüsüne girerek "WAN İsteklerini Engelleme" sekmesinden

"WAN'dan Gelen İstekleri Engelle (ping)" kutucuğunu şekilde görüldüğü gibi devre dışı bırakmak gerekmektedir.

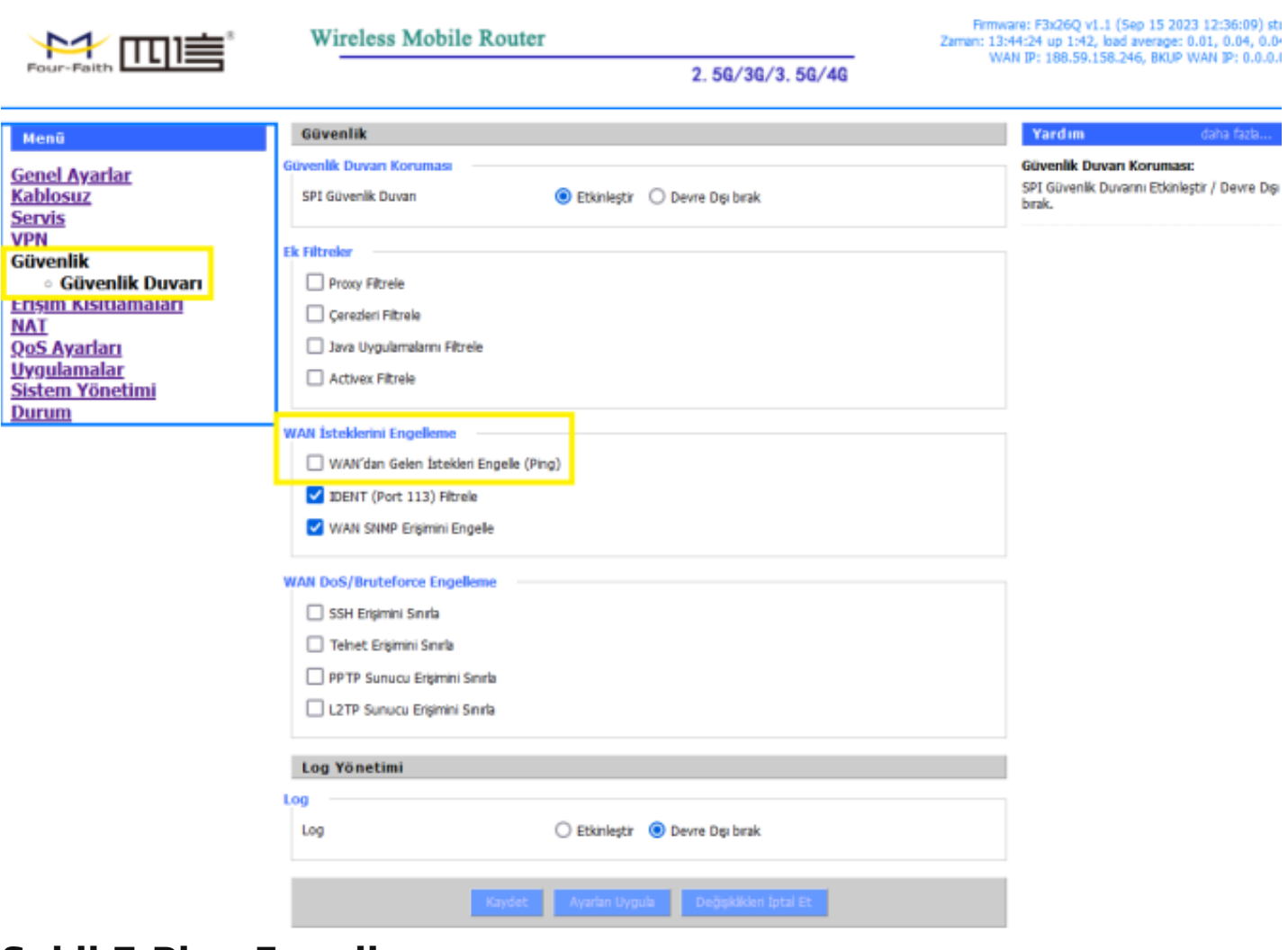

**Şekil 7.Ping Engelleme**

# 3. Seri Haberleşme

### **3.1 İlk Bağlantıları Nasıl Yapıyoruz ?**

- 1. Çoğu otomasyon uygulaması Seri-Ethenernet haberleşme dönüşümünü gerektirmektedir. Bu sebepten dolayı Four-Faith marka Router'larda "Console" adı altında seri çıkışlar bulunmaktadır. Bu kısımdan hem RS232 hem de RS485 bağlantısı desteklenmektedir.
- 2. Bu işlemlere başlamadan önce cihazımızın İnternet Erişiminin olması gerekmektedir. İnternet erişimi için "FF\_İnternet Erişim Kılavuzu" kılavuzundan yararlanabilirsiniz.
- 3. Ayrıca seri haberleşmenin çalışabilmesi için SIM kartınızın Sabit (statik) IP özelliği olması gerekmektedir. Değişken IP'li hatlar ile IP'nizi geçici olarak kontrol ederek yapılacak denemeler dahi başarısız olacaktır.
- 4. Modem ile birlikte RS232 ve RS485 kabloları teslim edilir. Dilersek şemaya göre biz de ilgili kabloyu yapabiliriz

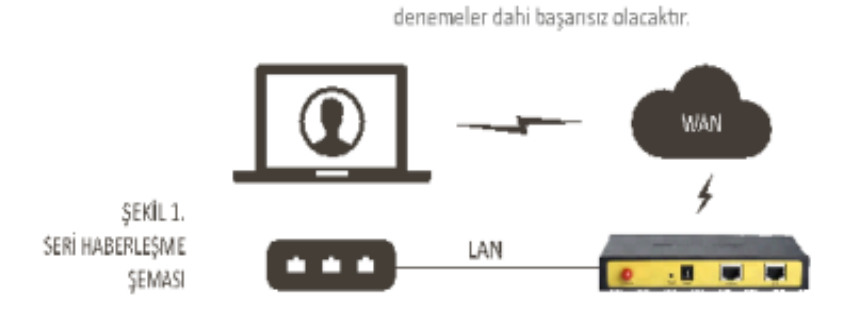

#### **RS485 (İki Tel DB9 Uç) Kablo**

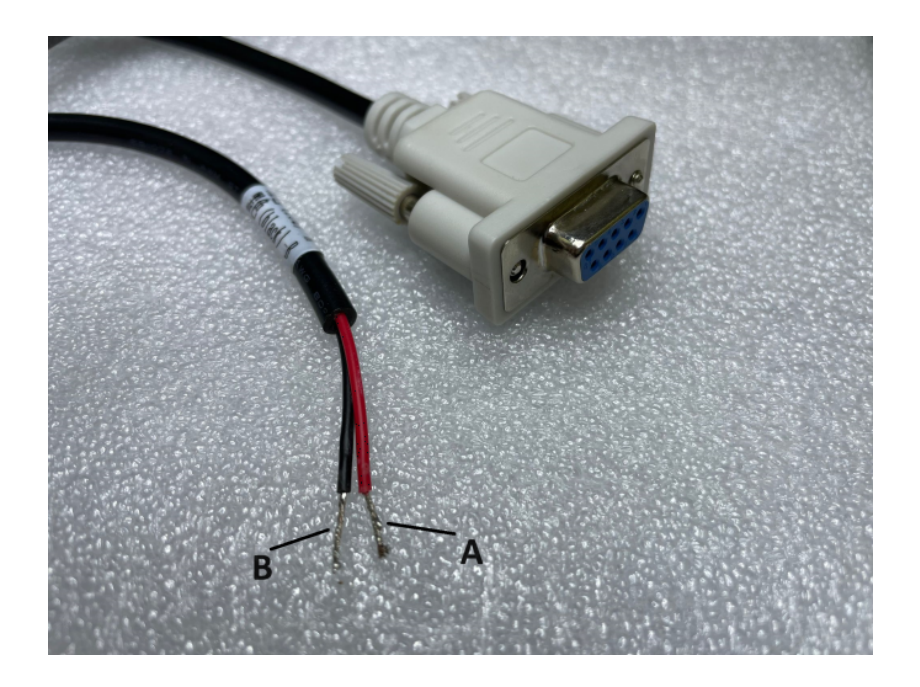

#### **RS485 (İki Tel RJ45 Uç) Kablo**

I

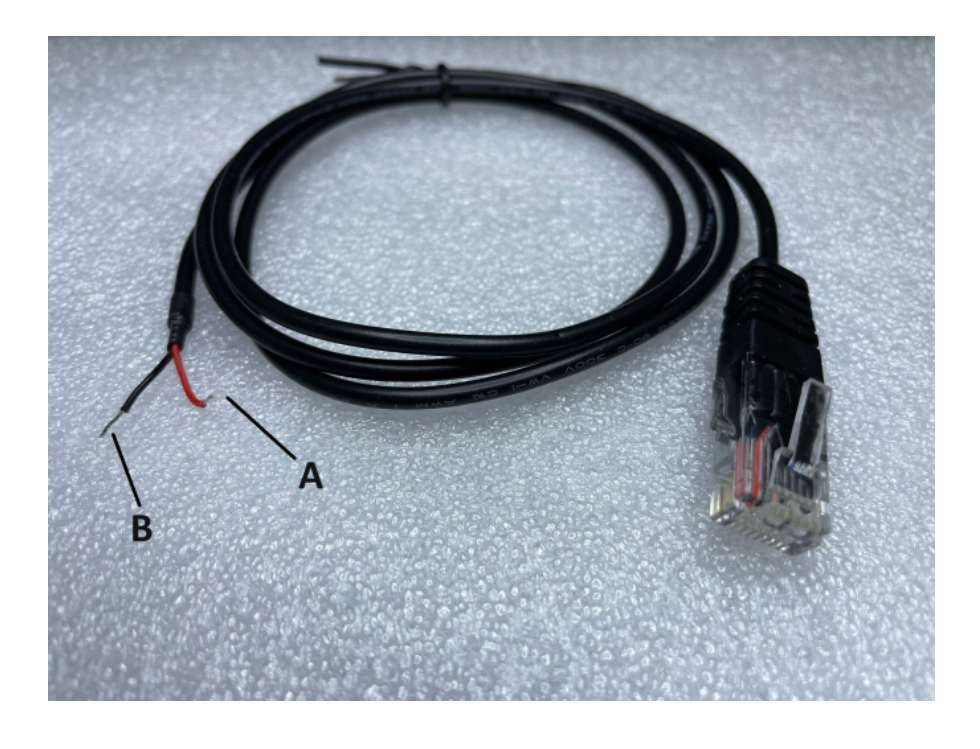

**RS485 ve RS232 ( RJ45 ve DB9 Uç) Kablo**

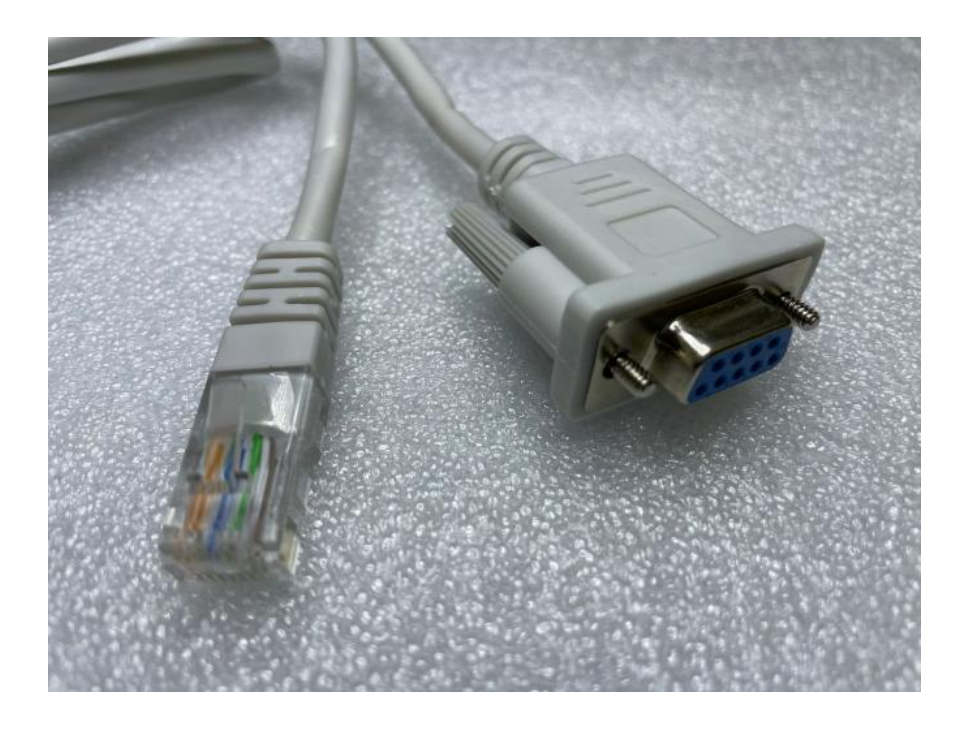

### **3.2 Cihaz Web Arayüzüne Nasıl Erişiyoruz?**

- 1. Cihazın arkasındaki etiket kısmında yazan IP ile herhangi bir tarayıcı programından (IE Explorer, Google Chrome,Firefox vb.) arayüzüne giriyoruz.
- 2. Cihaza kullanıcı adı ve şifre belirliyoruz. Bu bilgilerin girilmesi ile ara yüze

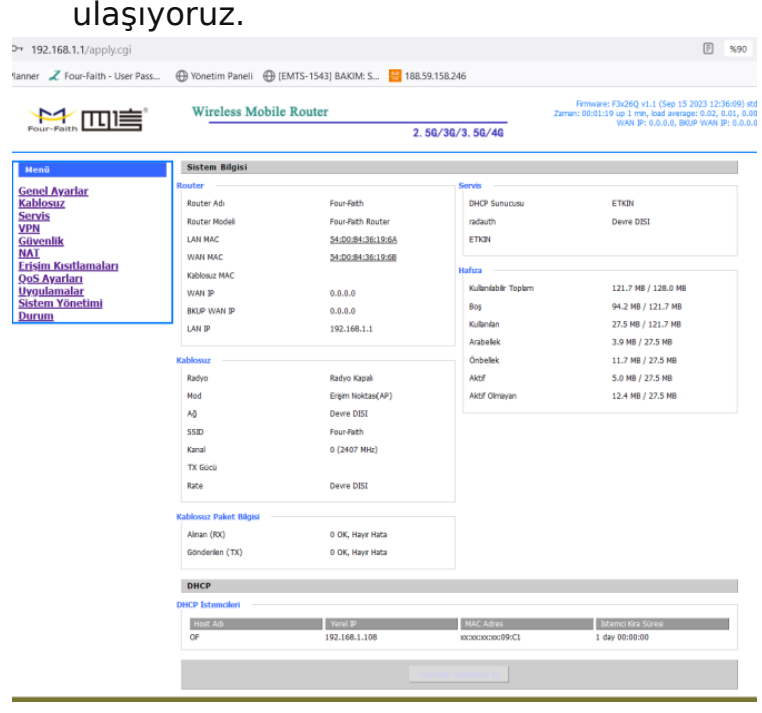

**Şekil 3. Web Ara Yüzü**

### **3.3 Seri Ayarları Nasıl Yapıyoruz?**

- 1. "Uygulamalar" menüsü içerisinde "Seri Haberleşme" seçeneğine tıklayarak seri ayar ekranına giriyoruz. İlk önce bu özelliği aktifleştirmek için "Etkinleştir" seçeneğine tıklıyoruz
- 2. Çıkan ekranda ilgili seri haberleşme parametrelerini (parity, baudrate, stopbit vb.) doğru bir şekilde giriyoruz. Bu kısımdaki ayarlar modeme bağlayacağınız cihaz ile aynı olmalıdır.
- 3. «Protocol» kısmında ise çalışma şeklimizi belirliyoruz. Cihazı Modbus Gateway (Modbus TCP -> Modbus RTU dönüşümü için) olarak kullanacaksak "MODBUS TCP" seçeneğini, Transparan Gateway olarak kullanacaksak "TCP SERVER" seçeneğini tercih ediyoruz.
- 4. "Listen Port" kısmında TCP erişimimizde kullanacağımız portu istediğimiz şekilde giriyoruz ve Daha sonra "Kaydet" ve "Ayarları Uygula" tıklayarak kaydediyoruz.

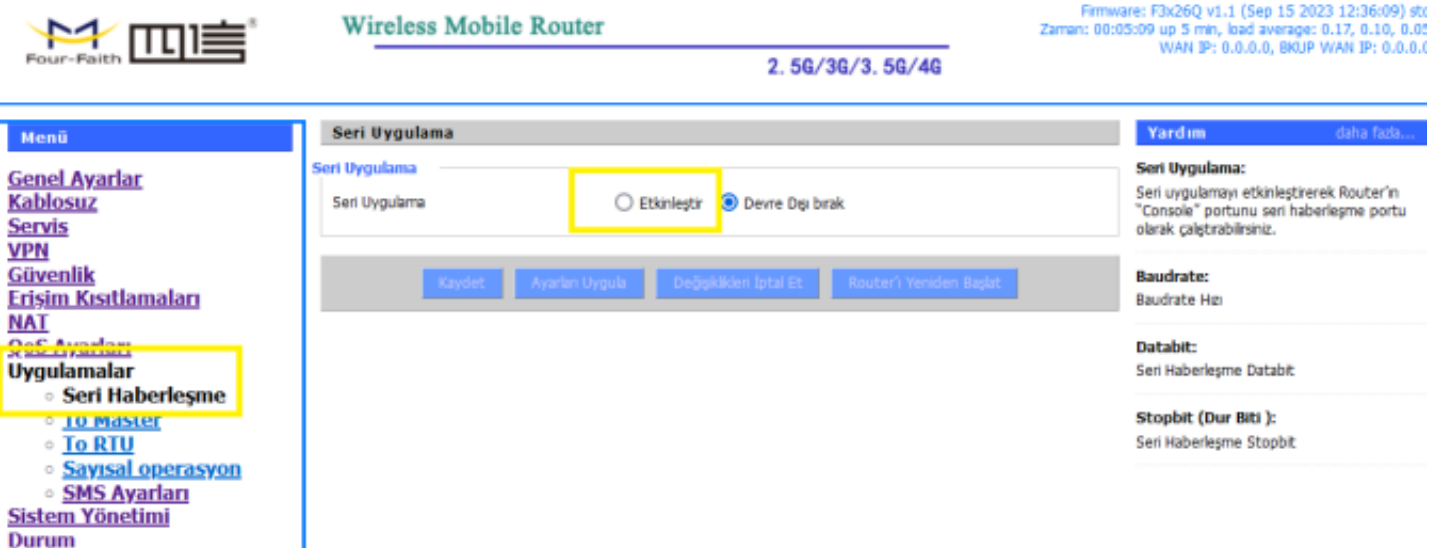

#### **Şekil 4. Seri Haberleşme**

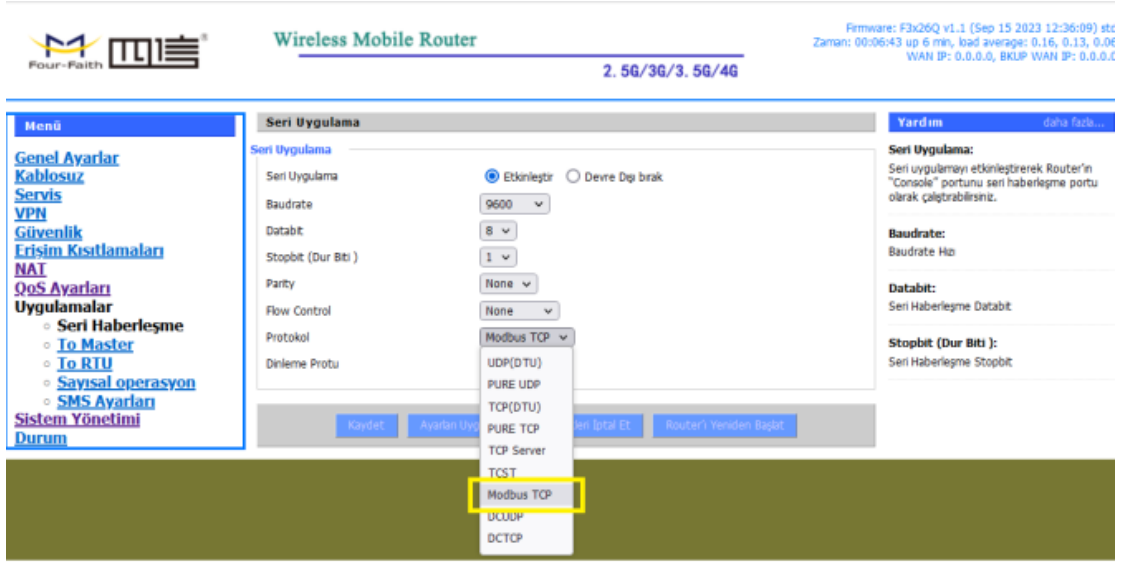

#### **Şekil 5. Seri Ayarlar ve Protokol Seçimi**

### **3.4 Bağlantının Kontrolünü Nasıl Yapıyoruz?**

1. Cihaz ile haberleşme için gerekli yazılım üzerinden modemimizin sabit IP'sini ve ayarladığımız TCP portunu giriyoruz ve haberleşmeyi gerçekleştiriyoruz.

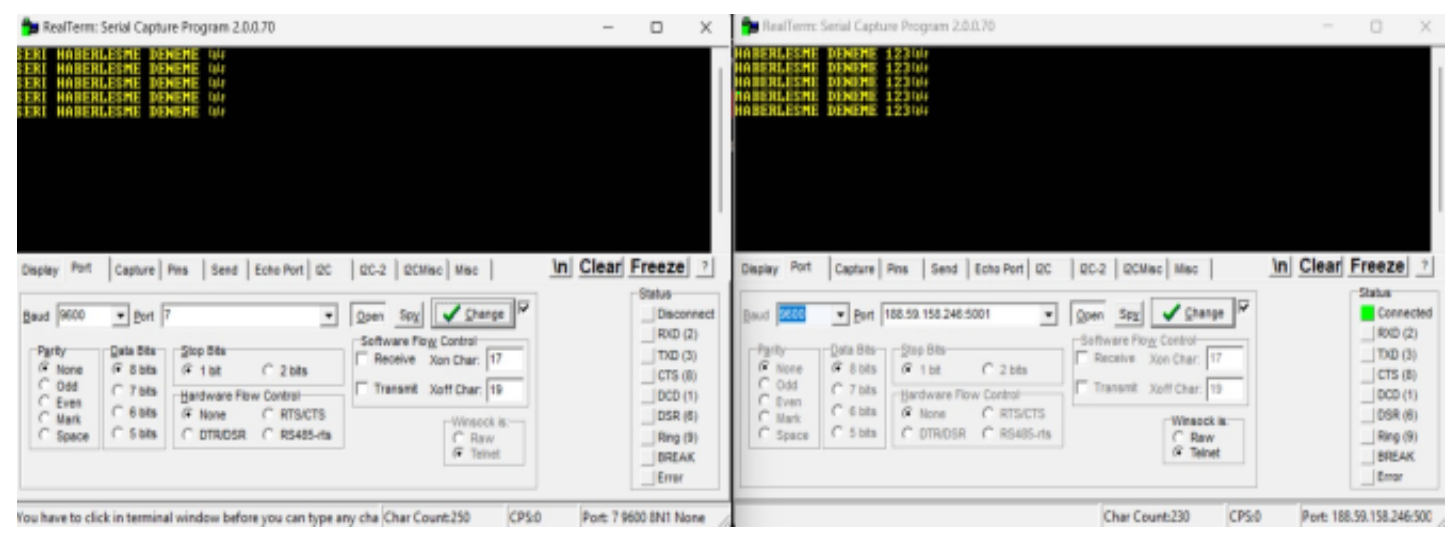

**Şekil 6.Seri Haberleşme Örneği**

### **3.5 Hata Esnasında Ne Yapıyoruz?**

#### **Seri haberleşme parametreleri doğru girildi mi?**

"Seri Uygulama" altında bulunan parity, stopbit, baudrate gibi parametrelerin doğruluğu kontrol edilmelidir.

#### **Kablo bağlantınız doğru mu?**

Kutu içerisinden çıkan kabloları kullanınız ve daha sonradan yapılan kabloların ilgili şemalara uygun olduğundan emin olunuz.

#### **Modemin Seri haberleşme Protokolü doğru seçildi mi?**

Modemi Modbus Gateway (Modbus TCP->Modbus RTU dönüşümü için) olarak kullanacaksak "MODBUS TCP", Transparan Gateway olarak kullanacaksak "TCP SERVER" olarak seçmemiz gerekmektedir.

#### **Modem internete erişiyor mu?**

İnternet erişimi için "FF\_İnternet Erişim Kılavuzu" kılavuzundan yararlanabilirsiniz.

#### **Seri haberleşilecek cihaz açık mı?**

Yerel ağda kullandığımız cihazın açık olduğunu ve modemimize bağlandığı kontrol edilmelidir.

#### **Seri haberleşme kablosu doğru bir şekilde takıldı mı?**

Modemin arkasında bulunan RJ45 çıkışları "LAN", (opsiyonel "WAN" ) ve "CONSOLE" çıkışlarıdır. Seri bağlantımızı "CONSOLE" çıkışına bağlamamız gerekmektedir.

### 4. Haberleşme Sürekliliğini Sağlanması ve Bağlantı Kopmalarının Engellenmesi için Uygulamalar

### **4.1 Haberleşme Uygulamalarında Stabilite'nin Önemi**

- 2M (Makineden Makineye Haberleşme) haberleşme sistemlerinde her zaman haberleşmenin kesintisiz olması istenir. Bundan dolayı haberleşme stabilitesini artırıcı uygulamalara başvurmak zorundayız.
- Haberleşme stabilitesini artırıcı uygulamalar yazılımsal ya da donanımsal olarak yapılabilmektedir.
- Four-Faith marka modemler haberleşme stabilitesini arttırma amacı ile üç farklı uygulamayı destekler:
- 1. **Bağlantı Sorgulama**
- 2. **Canlı Tutma**
- 3. **SMS**

### **4.2 Modemin Haberleşmesini Nasıl Kesintisiz Hale Getiriyoruz**

#### **Bağlantı Sorgulama:**

Bu uygulama ile cihazımızın internet erişimini farklı yollar ile belirli periyotlarda sorgulayarak bağlantının olup olmadığını algılamasını sağlıyoruz.

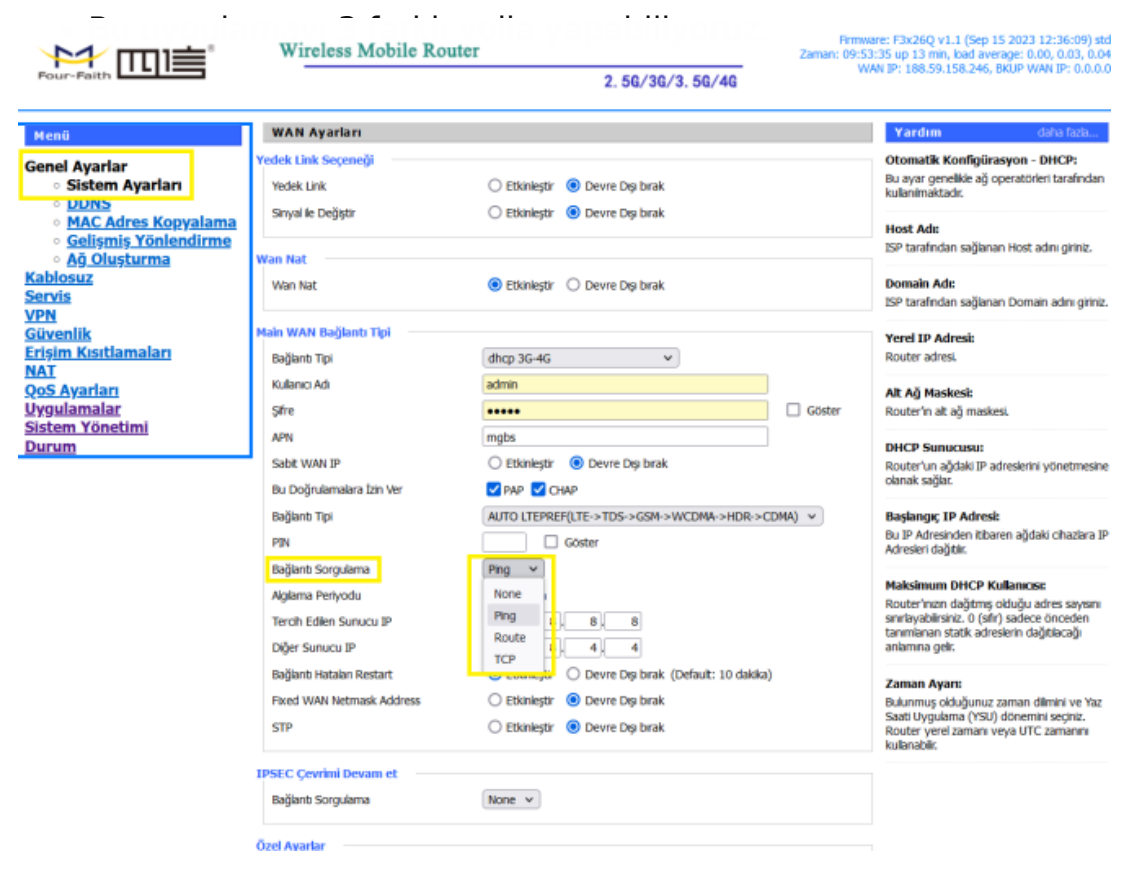

### **Şekil 1. Bağlantı Sorgulama**

**Ping :** Ping ile cihazımız belirli bir periyot aralığında(saniye cinsinden), belirlediğimiz IP'lere (Primary Detection Server IP ve backup Detection Server IP) ping atarak modemin internet erişiminin olup olmadığını ( "online" ya da "offline") teşhis eder. Eğer cihaz "offline" ise ISS'yi (Internet Servis Sağlayıcısına) tekrar arayarak bağlantıyı kurmaya çalışır. (Primary ve Backup IP'ler için önerilen adresler Google 'a ait olan ya da her zaman açık olan: 8.8.8.8, 8.8.4.4, 4.2.2.1, 4.2.2.2 vb. adresleridir).

**Route ve PPP** seçenekleri data teknik özellikleri içerir ancak kullanımı tercih edilmemektedir.

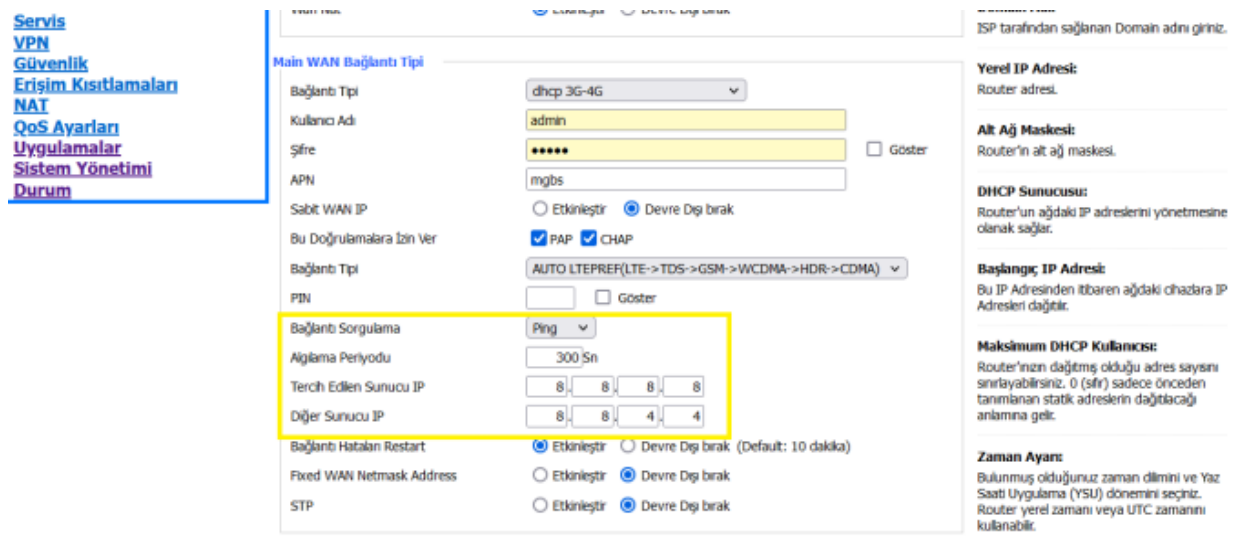

#### **Şekil 2. Ping**

Yapacağımız değişiklikleri ilk önce kaydedip daha sonra uygulamamız gerekir. Sayfanın alt kısmında bulunan "Kaydet" butonuna tıkladıktan sonra "Ayarları Uygula" kısmına tıklayarak uygulamayı kaydediyoruz.

**NOT:** Önerilen uygulama "PING" ile internet erişimi tespitidir. İnternet erişimi kontrolünde "PING" atılamayan bir IP girilmemesi çok önemlidir. Aksi takdirde cihaz internet bağlantısı yok varsayarak sürekli yeniden bağlanmaya çalışır.

#### **Canlı Tutma:**

- Bu uygulama ise modemin uzun süreli veri alışverişi olmadan beklemesi sonucu oluşabilecek kilitlenmeleri önlemek için belirli zaman aralıklarında (saniye cinsinden) modemi yeniden başlatarak ("restart") cihazın şebekeye yeniden bağlanmasını sağlamaktadır.
- Baz istasyonlarının 5-6 dakika veri transferi yapmayan istemcileri şebekeden attığı gerçeği göz önüne alındığında haberleşme stabilitesi açısında önemli bir uygulamadır.
- Canlı Tutma uygulamasına "Sistem Yönetimi" menüsü altında "Canlı Tutma" seçeneğine tıklayarak ayarlayabiliyoruz.

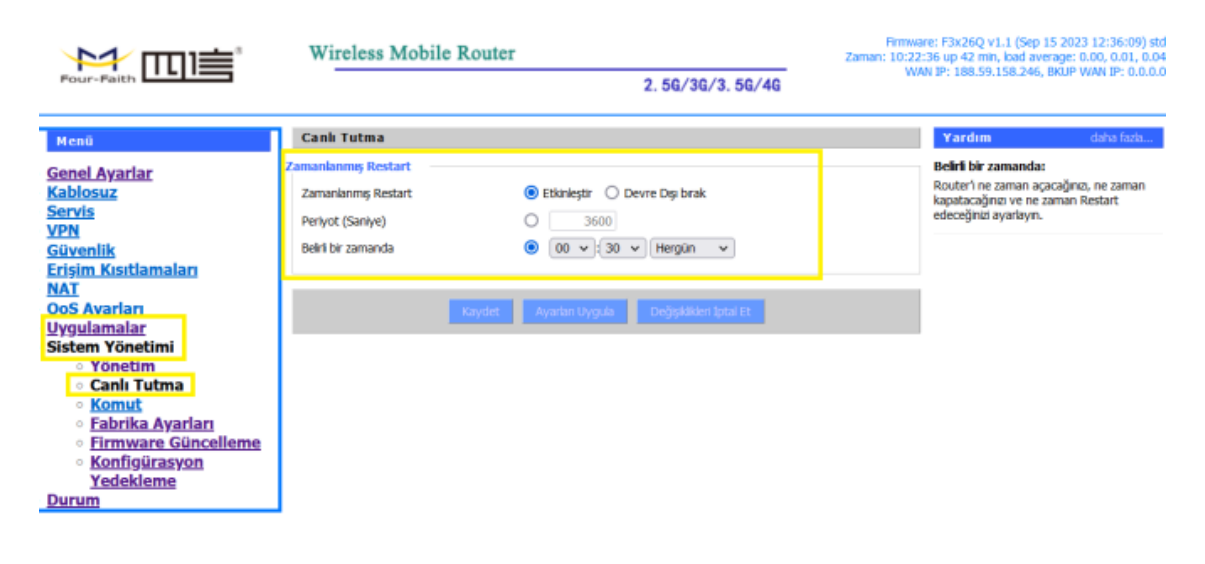

İlk önce "Zamanlanmış Restart" kısmını "Etkinleştir" yapıyoruz.

### **Şekil 3. Canlı Tutma**

#### **Burada karşımıza iki seçenek çıkıyor:**

- Belirli periyot ile: Yani modemimiz belirlenen bir periyotta kendi kendini yeniden başlatır.
- Belirli günün belirli saatinde: Bu seçenekte ise cihazımız belirlenen bir gün/günler de ve belirlenen saat geldiğinde periyotta cihaz kendini yeniden başlatır.

İlgili ayarları girdikten sonra **"Kaydet"** butonuna ve ardından **"Ayarları Uygula"** butonuna tıklayarak uygulamaya alıyoruz.

### **4.3 Sms İle Restart**

- Bu uygulama ile cihazımıza uzaktan "restart" edebiliyoruz. Bu şekilde cihazın WEB arayüzüne ya da cihazın yanına gitmemize gerek kalmadan uzaktan "restart" işlemi gerçekleştirebiliyoruz.
- "Uygulamalar" menüsü altında "SMS Ayarı" seçeneğini "Etkinleştir" yapmamız yeterlidir ( "Ekle" diyerek bir numara girmemize gerek kalmadan herhangi bir cep telefonu ile bu uygulamayı gerçekleştirebiliriz).
- Daha sonra cep telefonumuzdan modeme taktığımız hattın numarasına "reset" yazan kısa mesaj yolluyoruz ve modem bu mesajı alır almaz kendi kendine "restart" ediyor.

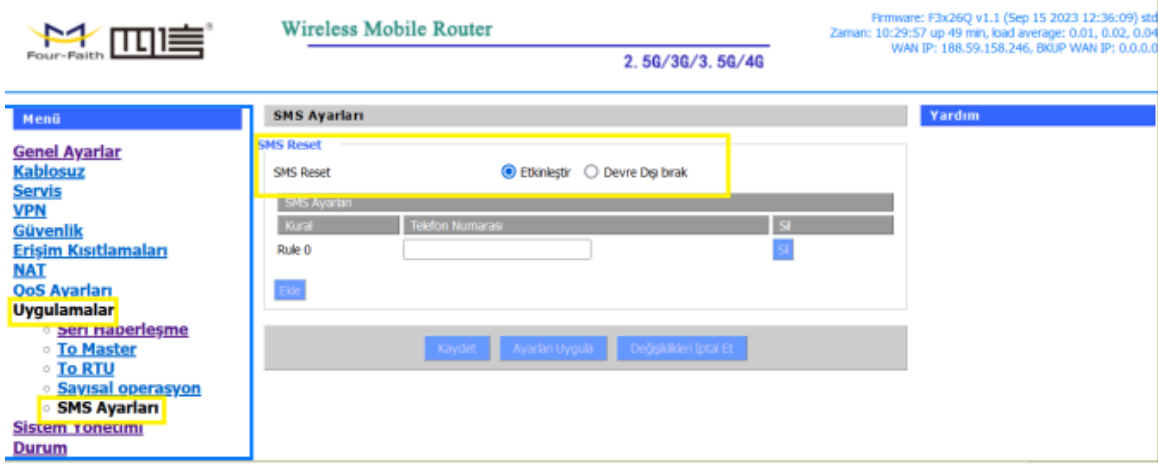

**Şekil 4. SMS İle Restart**

**NOT:** "RESTART" etme için yazacağımız SMS sadece "reset" kelimesini içermelidir. Aksi takdirde çalışmaz.

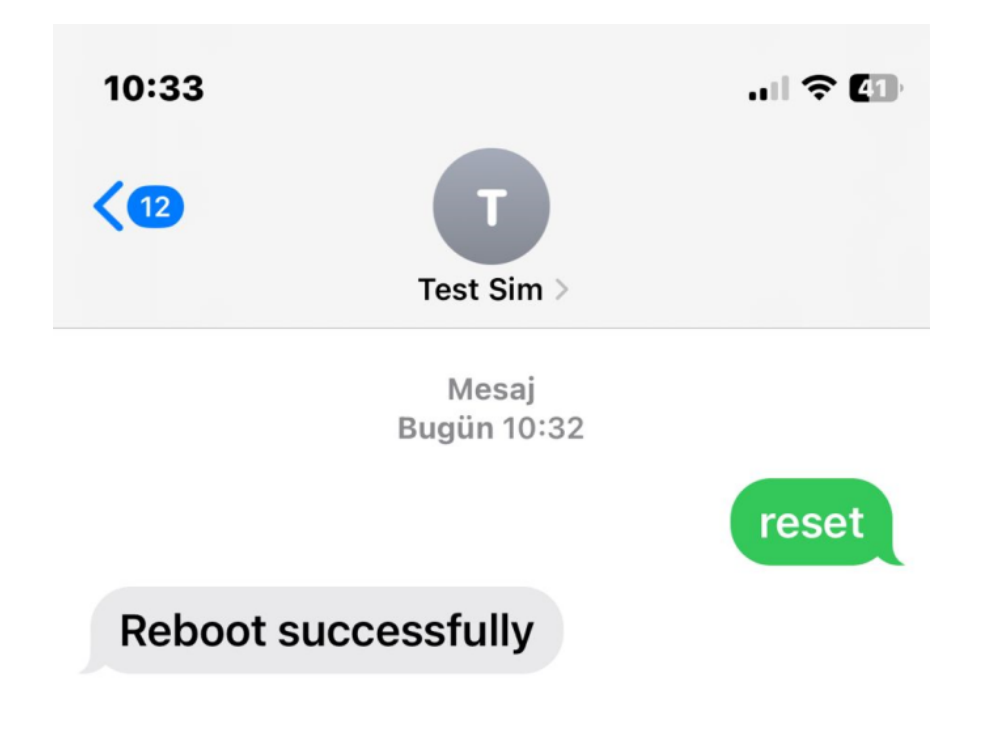

**Şekil 4.1 SMS İle Restart**

# 5. Wireless (Kablosuz) Erişimi

 Four Faith marka router modemlerde kablosuz haberleşmenin tercih edildiği projelerde kullanılmak üzere WIFI kablosuz ağ özelliği mevcuttur. Kablosuz Ağ özelliği farklı modlarda çalışarak farklı ihtiyaçlara cevap verebilir. 802.11 b/g/n stantarlarını desteklemenin yanı sıra 43 farklı çalışma modunu da desteklemektedir:

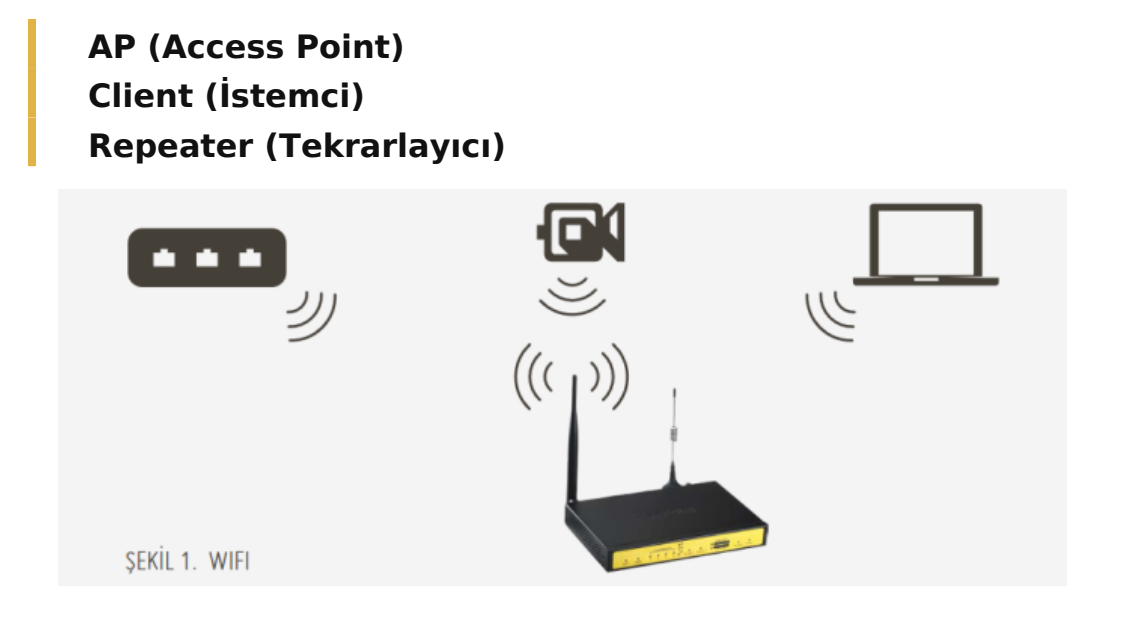

### **5.1 Wireless Ayarlarını Nasıl Yapıyoruz?**

Cihazımızın web ara yüzünde "Kablosuz" menüsünün altında "Kablosuz Ayarları" sekmesini tıklıyoruz , "Kablosuz Ağ" seçeneğini "Etkinleştir" yapıyoruz.

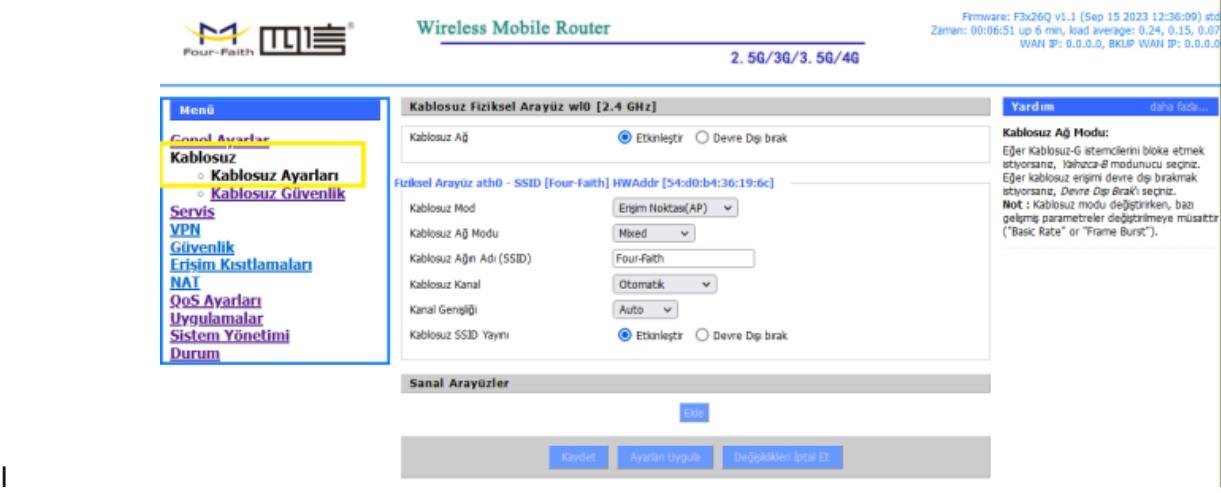

#### **Şekil 2. Kablosuz Ayarları**

**Kablosuz Mod:** Çalışma modlarını içermekedir. Uygulamaya göre seçilmelidir.

**Kablosuz Ağ Modu:** Uygulamaya göre b/g/n standartlarını ayarlanabilmektedir. **Kablosuz Ağın Adı (SSID):** Kablosuz ağın ismi.

**Kablosuz Kanal:** Kablosuz ağın kanalı.

**Kanal Genişliği:** Kablosuz yayın yaptığımız kanalın frekansı.

#### **AP (Access Point):**

AP çalışma modu 3G / 4G ya da Backup\_WAN portundan aldığı interneti WIFI ile dağıtmasını sağlamaktadır. Aşağıdaki adımları takip ederek AP modunu aktif edip kullanabiliriz:

Aşağıdaki şekilde gösterildiği gibi Wireless Mode "AP" seçilir diğer bütün ayarlar uygulamamıza göre düzenlenerek önce "Kaydet" butonuna, daha sonra "Ayarları Uygula" butonuna tıklayarak ayarlarımızı uyguluyoruz.

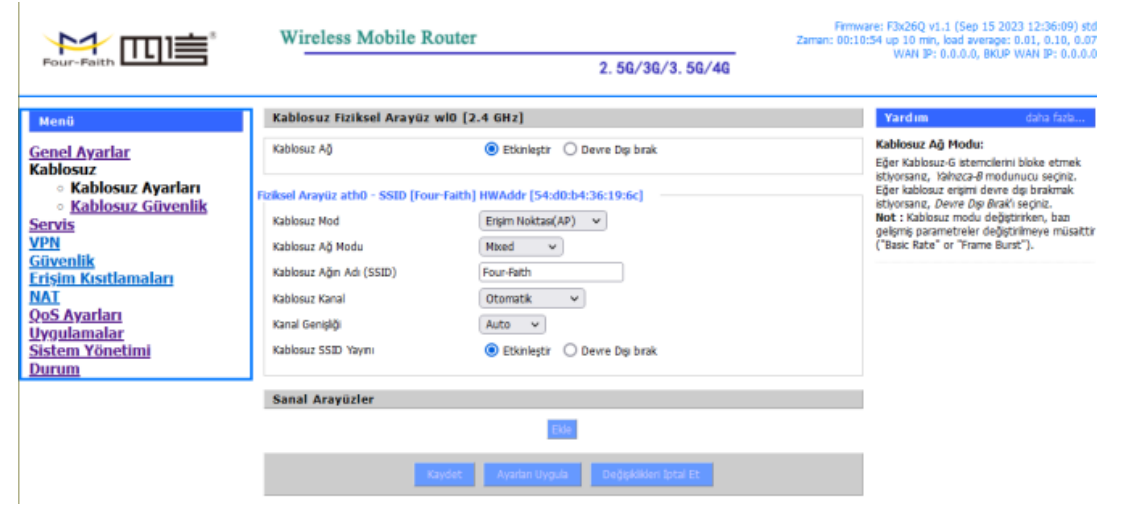

#### **Şekil 3. Wireless Ayarları (AP)**

 "Kablosuz" menüsü altında "Kablosuz Güvenlik" sekmesine tıklıyoruz. Şekil: 4 'deki ekran açılıyor. Bigilerimizi aşağıdaki gibi giriyoruz:

**Güvenlik Modu:** Uygulamadaki diğer cihazlarında desteklediği güvenlik modunu seçiyoruz (tavsiye edilen WPA2 Personel).

**WPA Algoritması:** Uygulamamıza göre her hangi birini seçebiliriz.

**WPA Şifresi:** Şifremizi giriyoruz (en az 8 karakter olmalıdır).

"Kaydet" butonuna tıklayıp kaydediyoruz ve "Ayarları Uygula" diyerek uyguluyoruz. Böylelikle kablosuz ağımıza biz istemediğimiz sürece dışarıdan bir erişim olmayacaktır.

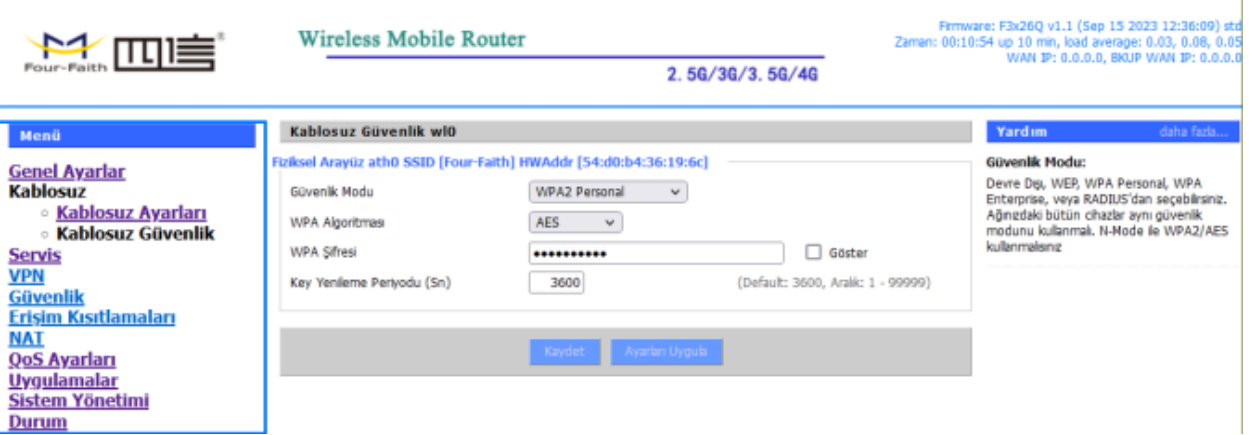

**Şekil 4. Kablosuz Güvenlik (AP)**

#### **Client (İstemci):**

Client çalışma modu router modemin WIFI portundan aldığı (yerelde bulunan AP'e(Erişim Noktası) bağlanarak interneti ETH kablosu üzerinden dağıtmasını sağlamaktadır. Aşağıdaki adımları takip ederek Client modunu aktif edip kullanabiliriz:

Aşağıdaki şekilde gösterildiği gibi Kablosuz Mod **"İstemci"** seçilir diğer bütün ayarlar bağlanacağımız AP'e göre düzenlenerek önce **"Kaydet"** butonuna, daha sonra **"Ayarları Uygula"** butonuna tıklayarak ayarlarımızı uyguluyoruz.

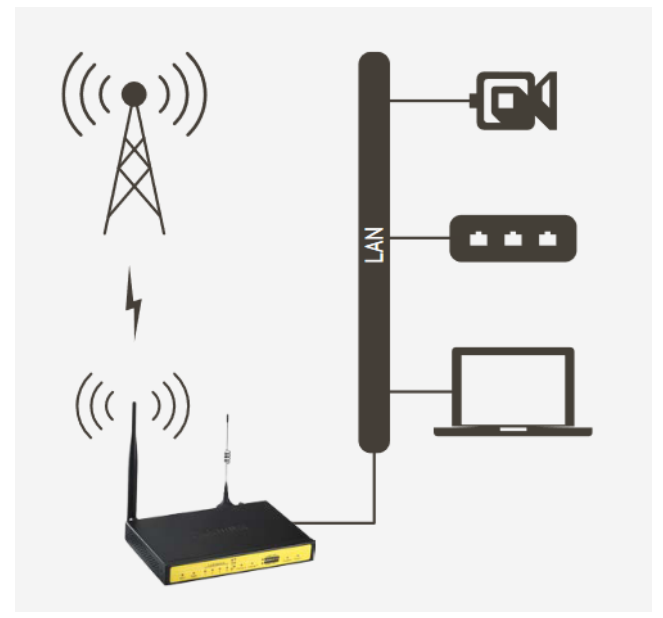

**Şekil 5. Client (İstemci) Modu**

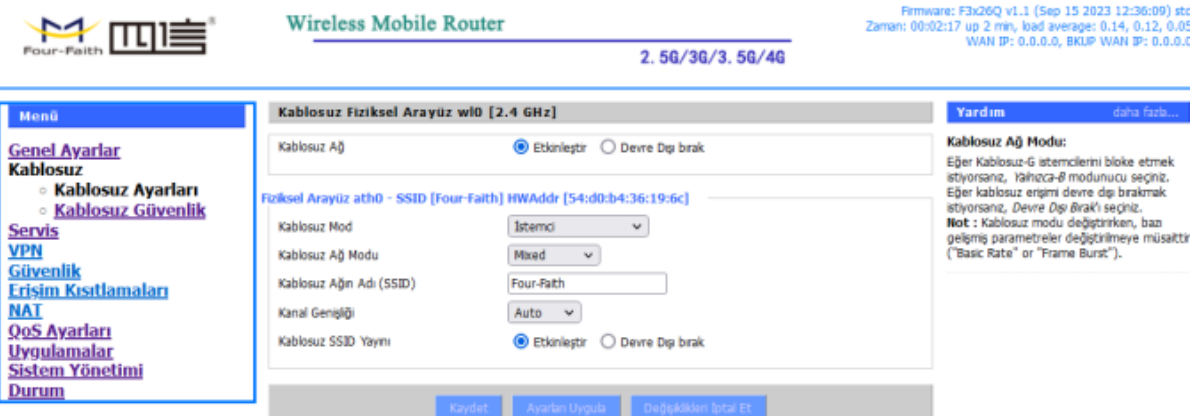

**Şekil 6. Kablosuz Ayarları (Client)**

### **5.2 Wireless Erişimi Kontrolü**

|                                                | Four-Faith (build 4068:4071M) - Yakin Aglari Gor - Google Chrome |      |                   |                 |        |         |                        |               |                        | $\Box$<br>$\times$ |                                                          |
|------------------------------------------------|------------------------------------------------------------------|------|-------------------|-----------------|--------|---------|------------------------|---------------|------------------------|--------------------|----------------------------------------------------------|
|                                                | △ Güvenli değil 192.168.1.1/Site_Survey.asp                      |      |                   |                 |        |         |                        |               |                        |                    | Sep 21 2023 09:53:56) std<br>J average: 0.35, 0.12, 0.04 |
| щ<br>Four-Faith                                | Yakındaki Kablosuz Ağlar                                         |      |                   |                 |        |         |                        |               |                        |                    | D.O. BKUP WAN IP: 0.0.0.0                                |
| Menü                                           | SSID                                                             | Hode | <b>MAC Adres</b>  | Gina            |        | erailei | Kesint<br><b>Letis</b> | <b>The Co</b> | late                   | Bağlan             | daha fazla                                               |
| <b>Genel Ayarlar</b>                           | SUPERONLINE WIFI 3460                                            | AP   | 18:48:59:29:5e:e0 | 1               | $-10$  | $-95$   | 0                      | Havir         | 0.300(b/a/n)           | Bağlar             |                                                          |
| <b>Kablosuz</b><br><b>Servis</b>               | ZTelemetry_AP                                                    | AP   | dc:9b:d6:25:35:3c | 6               | $-44$  | -95     | o                      | <b>Havir</b>  | 0 300(b/g/n) Bailian   |                    | Ağınızda görüldüğü üzere<br>residir.                     |
| <b>VPN</b>                                     | ZTelemetry_AP                                                    | AP   | 64:09:ac:e2:b7:29 | 6               | $-91$  | $-95$   | o                      | Havir         | 0 300(b/g/n) Bailian   |                    |                                                          |
| Güvenlik<br><b>Erisim Kısıtlamaları</b>        | DIRECT-jqXerox W.C.3025_LAB                                      | AP   | 9e:93:4e:df:b4:db | 6               | $-65$  | $-95$   | 0                      | Havir         | 0 300(b/g/n) Bailer    |                    | an secildiği gibi,ağın<br>lansık, Yalnızca-G,            |
|                                                | ZTelemetry_AP                                                    | AP   | 64:09:ac:e2:b7:31 | 6               | $-100$ | $-95$   | Ō                      | Havir         | 0 300(b/g/n) Barilan   |                    |                                                          |
| <b>NAT</b><br><b>QoS Ayarları</b>              | ZTelemetry_AP                                                    | AP   | dc:9b:d6:24:d6:fc | 6               | $-100$ | $-95$   | Ō                      | Havir         | 0.300(b/a/n)           | Bağlar             | tkin Değil) gösterecek.                                  |
| <b>Uygulamalar</b>                             | ZTelemetry_AP                                                    | AP   | dc:9b:d6:25:35:44 | 6               | $-24$  | $-95$   | o                      | Havir         | $0.300(b/q/n)$ Balilan |                    |                                                          |
| Sistem Yönetimi                                | Kilic_Cayli_Avukat                                               | AP   | 00:50:7f:f1:38:26 | 11              | $-20$  | $-95$   | ٥                      | <b>Havir</b>  | 0 300(b/g/n) Bagian    |                    | adresine tıklayarak, ağ<br>nizationally Unique           |
| Durum<br><b>o</b> Router                       | DIRECT-0F-HP OfficeJet 4650                                      | AP   | 40:b0:34:da:1a:10 | 11              | $-10$  | $-95$   | 0                      | Havir         | 0.300(b/q/n)           | Bağlar             | ini göreceksiniz, (IEEE<br>itabase search).              |
| <b>O</b> WAN                                   |                                                                  |      |                   |                 |        |         |                        |               |                        |                    |                                                          |
| $O$ LAN<br><b>Exablosuz</b>                    |                                                                  |      |                   | Kapat<br>Yenile |        |         |                        |               |                        |                    |                                                          |
| <b>cihaz Yönetin</b>                           |                                                                  |      |                   |                 |        |         |                        |               |                        |                    |                                                          |
| <b>Bant Genişliği</b><br><b>Sistem Bilgisi</b> |                                                                  |      |                   |                 |        |         |                        |               |                        |                    |                                                          |
|                                                | 100%<br>Gönderilen (TX)<br>0 OK, Hayr Hata                       |      |                   |                 |        |         |                        |               |                        |                    |                                                          |
|                                                |                                                                  |      |                   |                 |        |         |                        |               |                        |                    |                                                          |
|                                                | Kablosuz Ağ                                                      |      |                   |                 |        |         |                        |               |                        |                    |                                                          |
|                                                | <b>Erişim Noktası</b>                                            |      |                   |                 |        |         |                        |               |                        |                    |                                                          |
|                                                |                                                                  |      |                   |                 |        |         |                        |               |                        |                    |                                                          |
|                                                | <b>MAC Adres</b>                                                 |      |                   | - Highiri -     |        |         | Sinval Kalitesi        |               |                        |                    |                                                          |
|                                                |                                                                  |      |                   |                 |        |         |                        |               |                        |                    |                                                          |
| Yakın Ağları Gö                                |                                                                  |      |                   |                 |        |         |                        |               |                        |                    |                                                          |
|                                                |                                                                  |      |                   |                 |        |         |                        |               |                        |                    |                                                          |

 **Şekil 7. Kablosuz Ayarlarına Erişim**

#### **Uygulanacak Adımlar**

- 1. Kablosuz'u ektişletirdikten sonra "Durum" sekmesini açıyoruz.
- 2. Durum sekmesinden "Kablosuz" sekmesini açıyoruz.

### 6. Firmware Upgrade ve Konfigürasyon Yedekleme

### **6.1 Firmware Upgrade Nasıl Yapıyoruz?**

 Bu uygulama ile modemlerin içinde çalışan yazılımın güncellemesini yapabiliyoruz. Bunun için "Sistem Yönetimi" menüsü altında "Firmware Güncelleme" seçeneğine tıklıyoruz.

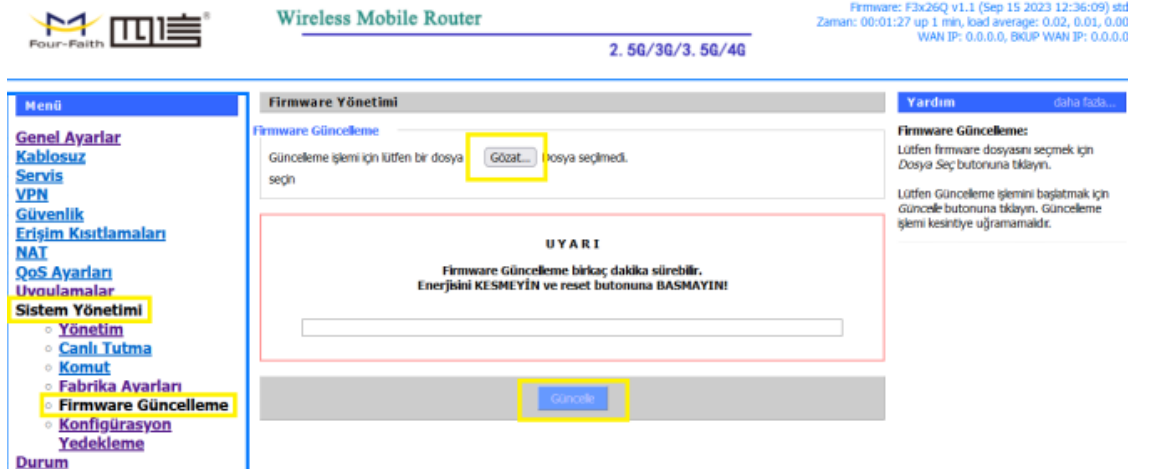

#### **Şekil 1. Firmware Güncelleme**

 Karşımıza çıkan sayfada **"Dosya Seç"** 'i tıkladıkdan sonra sadece ve sadece firmamızınsağladığı dosyayı seçip **"Güncelle"** düğmesine tıklayarak yüklemeyi tamamlıyoruz.

**NOT:** Bu işlem sadece firmamızca onaylandıktan sonra firmamızın sağlayacağı dosya ile yapılmalıdır. Aksi taktdirde modeminiz garanti kapaması dışında kalır.

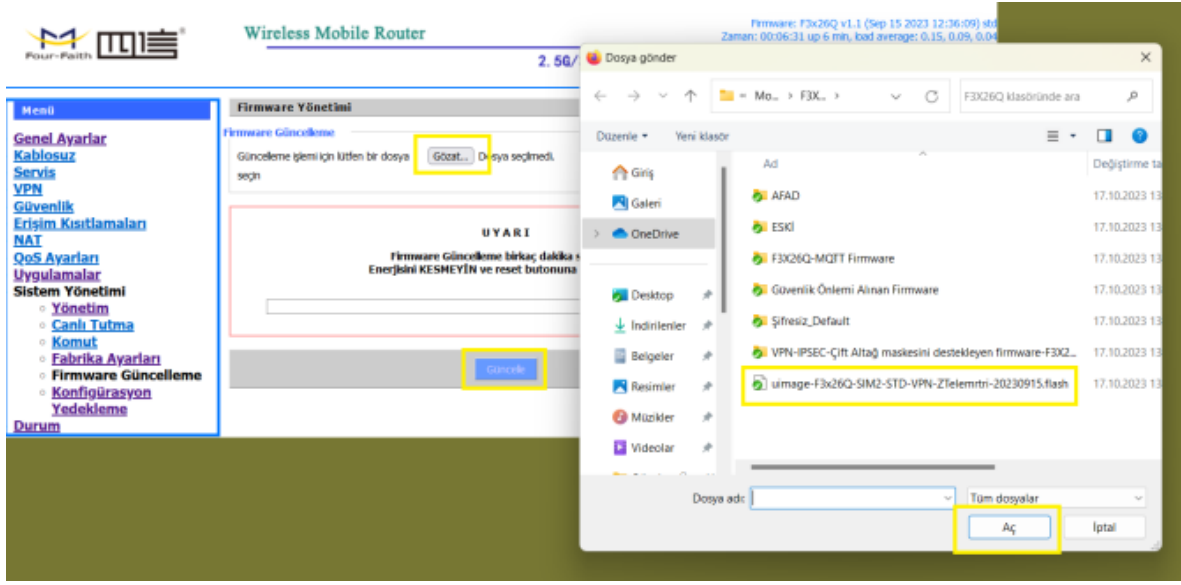

**Şekil 2. Firmware Upgrade Dosya Seçimi**

**"Güncelleme"** esnasında öncelikle dosyanın modeme aktarımı gerçekleştirilecektir.

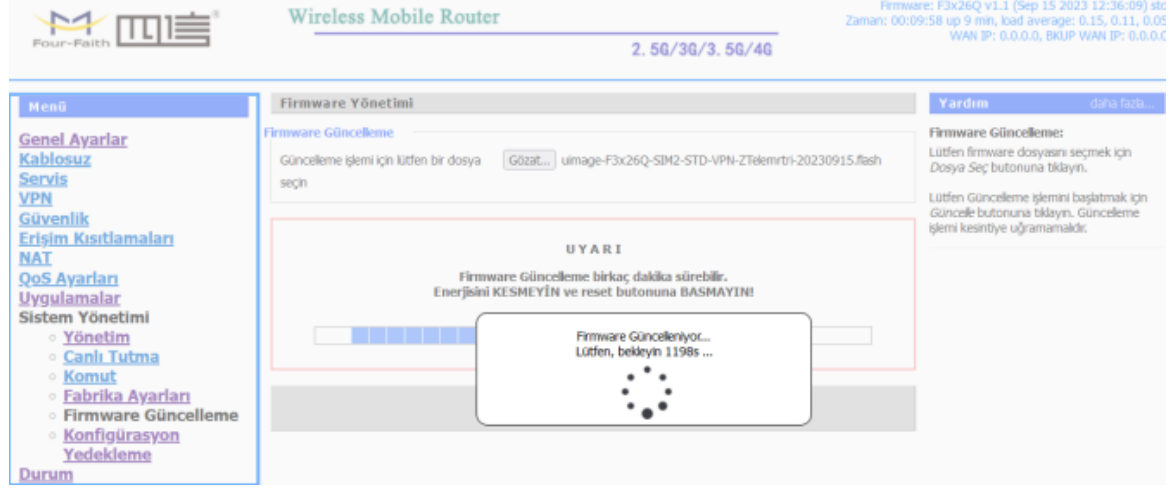

#### **Şekil 3. Firmware Upgrade Süreci**

 **"Güncelleme Başarılı"** yazısı ile güncelleme tamamlanmış anlamına gelir. Başarılı bir işlemin ardından cihaz yeniden başlatacaktır.

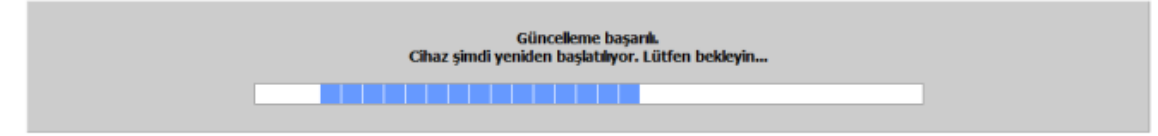

### **Şekil 4. Firmware Upgrade İşleminin Sonlandırılması**

### **6.2 Konfigürasyon Yedeklemeyi Nasıl Alıyoruz?**

- 1. Bu uygulama ile yüklü olan konfigürasyon ayarlarını yedeklememiz ("Yedekle") mümkün oluyor. "Sistem Yönetimi" menüsü altında "Konfigürasyon Yedekle" seçeneğini tıklıyoruz ve ilgili sayfada "Yedekle" düğmense basmamız ile cihaz konfigürasyonu bilgisayarınıza indiriliyor (".bin" formatında)..
- 2. Yedeklenen konfigürasyonlar aynı menü altında "Yükle" düğmesi ile aynı seri modemlere yüklenebiliyor.

 $\mathbf{I}$ 

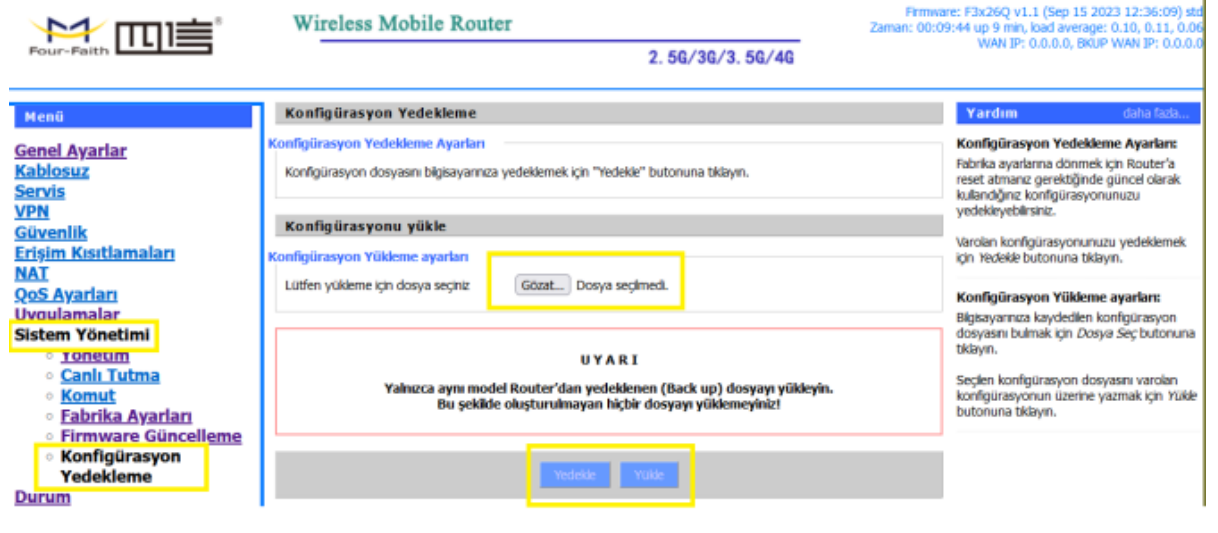

#### **Şekil 5. Konfigürasyon Yedekleme ve Yükleme İşlemi**

# 7. LOG Kaydı

### **7.1 Genel Açıklama**

İnternet erişiminin sağlandığı projelerdeki en önemli konulardan biri güvenliktir. Söz konusu güvenliğin sağlanabilmesi, olası saldırı ve risklerin tespit edilebilmesi adına Four Faith F3x26Q modemlerde de log kaydı özelliği bulunmaktadır.

### **7.2 Log Kaydı Alma**

Log kaydı uygulamasına başlamadan önce modeminize, ilgili firmware'i yüklediğinizden emin olunuz. Daha sonra modeminize, log verilerinin kaydedilmesi için TF card veya SSD kartı takınız. İnternet erişimini sağladıktan sonra log kaydı ile ilgili ayarlara geçebilirsiniz. Her menüde yaptığınız ayarları tamamladıktan sonra sayfanın alt kısmından Save, ardından Apply Settings'e tıklayarak yapılan ayarları kaydetmeyi unutmayınız.

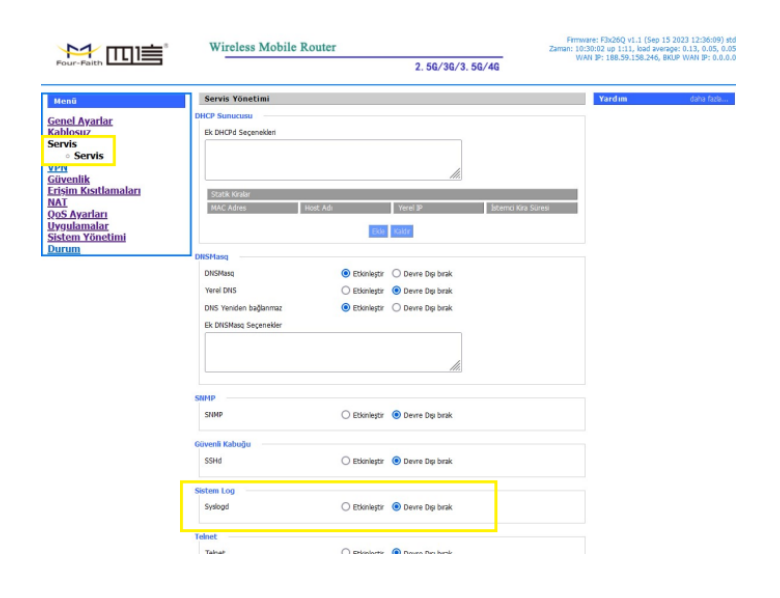

#### **Şekil 1. Servis Syslogd**

#### **Uygulanacak Adımlar**

- 1. "Servis" menüsünden "Servis" sekmesini seçin.
- 2. "Sistem Log" etkinleştiriyoruz.
- 3. "Durum" sekmesinden "net" , "konsol" ve "web" sekmelerini açıyoruz.

### **7.3 Net Log**

Log verilerini uzaktaki bir server a kaydetmek için kullanılır.

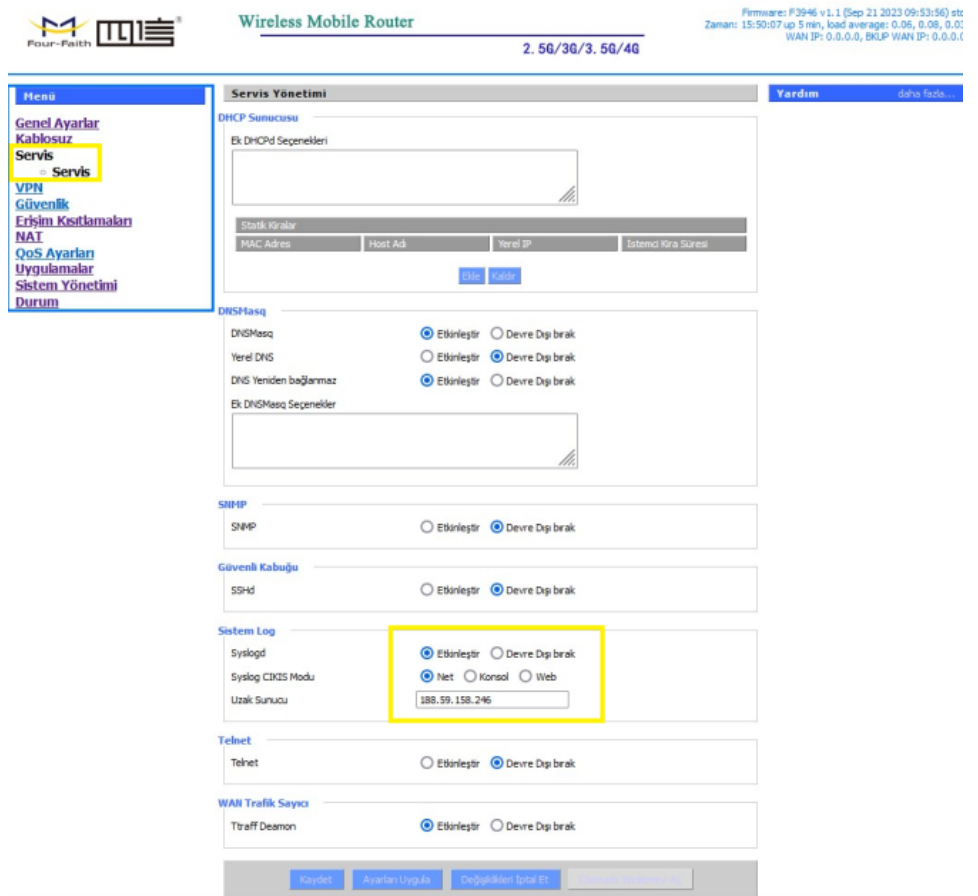

**Şekil 2. Net Log Uygulaması**

### **7.4 Konsol Log**

Log verilerini konsol yardımı (RS232 veya RS485) bağlantısı ile Four Faith cihazlarda standart olan Baud 115200 8 None 1 ayarları ile pc üzerinden seri haberleşme programlarından herhangi birisiyle kaydedilebilir. (Örn: Realterm)

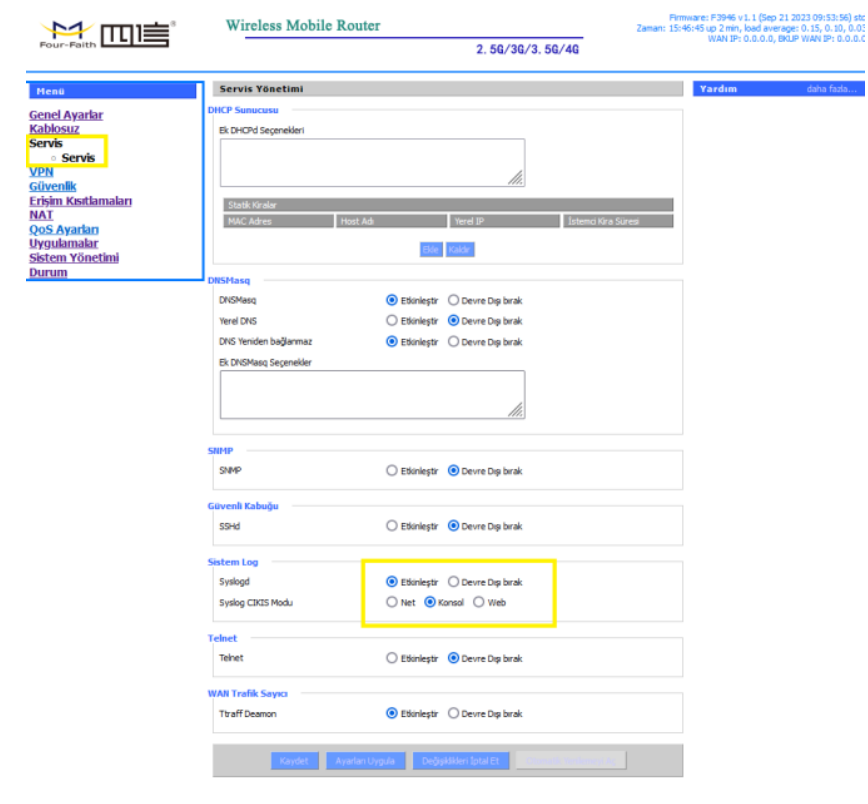

#### **Şekil 3. Konsol Log Uygulaması 1**

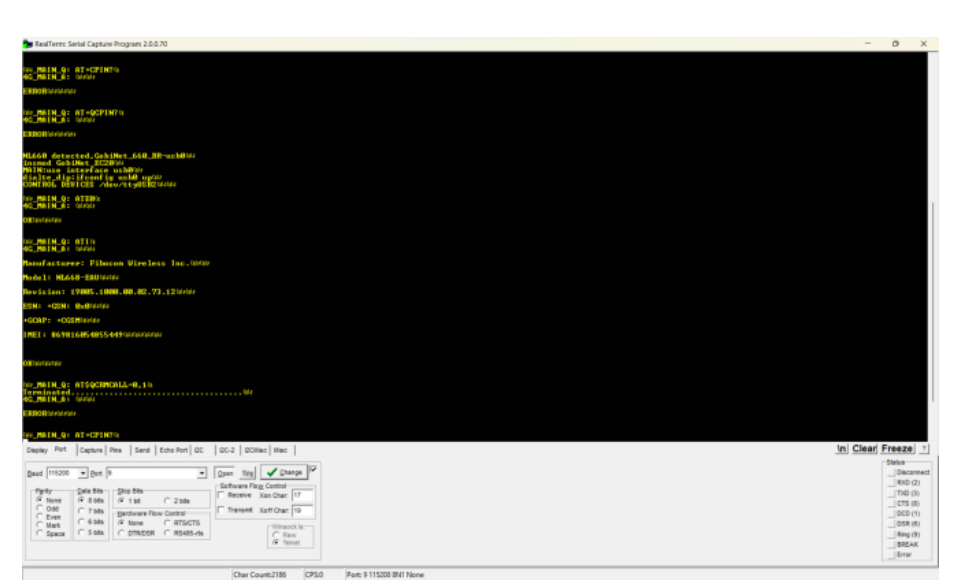

**Şekil 4. Konsol Log Uygulaması 2**
## **7.5 Web Log**

Log verilerini "Web" arayüzünden anlık olarak takip edilebilir.

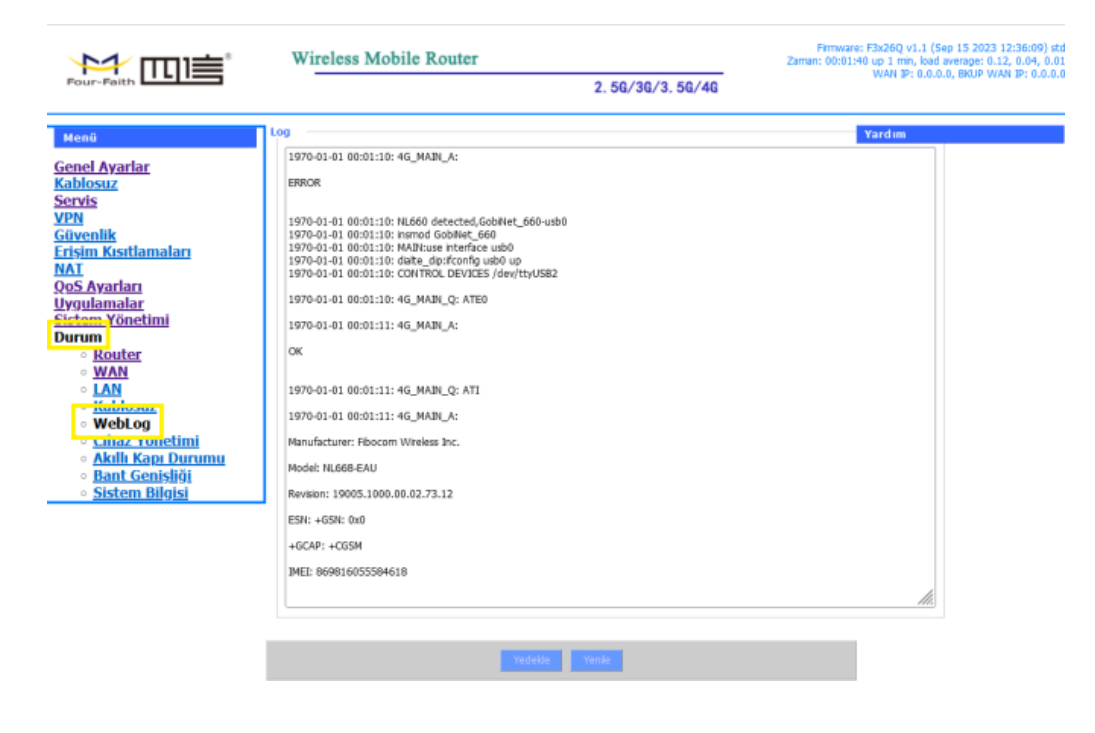

**Şekil 5. Durum WebLog Uyglaması**

# 8. VPN Uygulaması

## **8.1 IPSEC (Internet Protocol Security) Nedir?**

Doğru bilginin doğru zamanda doğru kişinin eline geçmesi bugün olduğu gibi yüz yıllar önce de oldukça önemli bir konuydu. Yüzyıllar önce Kriptex adı verilen ve rivayete göre Leonardo Da Vinci tarafından icat edilen bir Mekanizma kullanılıyordu. İletilmesi istenen gizli bilgi papirüs kağıdına yazılarak/çizilerek bu mekanik cihazın içindeki sirke dolu cama sarılıyordu, cam da bu mekanik aksamın içine yerleştiriliyordu, eğer şifreyi biliyor iseniz mekanizmayı açabiliyordunuz; yok eğer zor kullanarak mekanizmayı açmaya çalışır iseniz Kriptex içerisindeki Cam kırılıyor ve içindeki sirke Papirüs kağıdına dökülüyor böylece belgedeki gizli bilgi siz okuyamadan siliniyordu.

Günümüzde ise TCP/IP protokolündeki bilgilerini şifreleme güvenlik hizmeti kullanılarak daha güvenli ve özel haberleşme sağlanması için IPSEC kullanılır. IPSec veriyi, şifreleyen/kriptolayan (encryption), bütünlüğünü sağlayan (integrity) , kimlik doğrulaması (authentication) ve verinin network üzerinde güvenli iletimini (Secure transmission) sağlayan bir standartdır.

## **8.1.1 Four Faith Routerlarda IPSEC Nasıl Uygulanır?**

Router "WEB ARAYÜZÜ" 'ne girerek "VPN" menüsü altında "IPSEC" seçeneğine tıklıyoruz. Ardından "Bağlantı Durumu ve Kontrolü" kısmında "Ekle" tuşuna basarak IPSEC bağlantımızı kurmaya başlıyoruz.

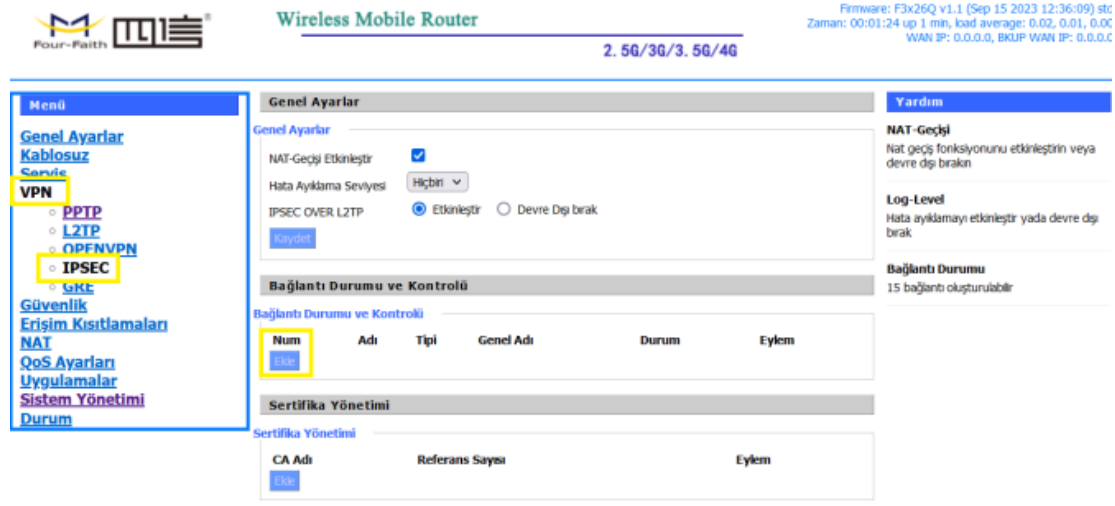

Daha sonra çıkan sayfayı projemiz doğrultusunda dolduruyoruz. Öncelikle dolduracağımız yerlerin ne anlama geldiğini bilmemiz gerekiyor.

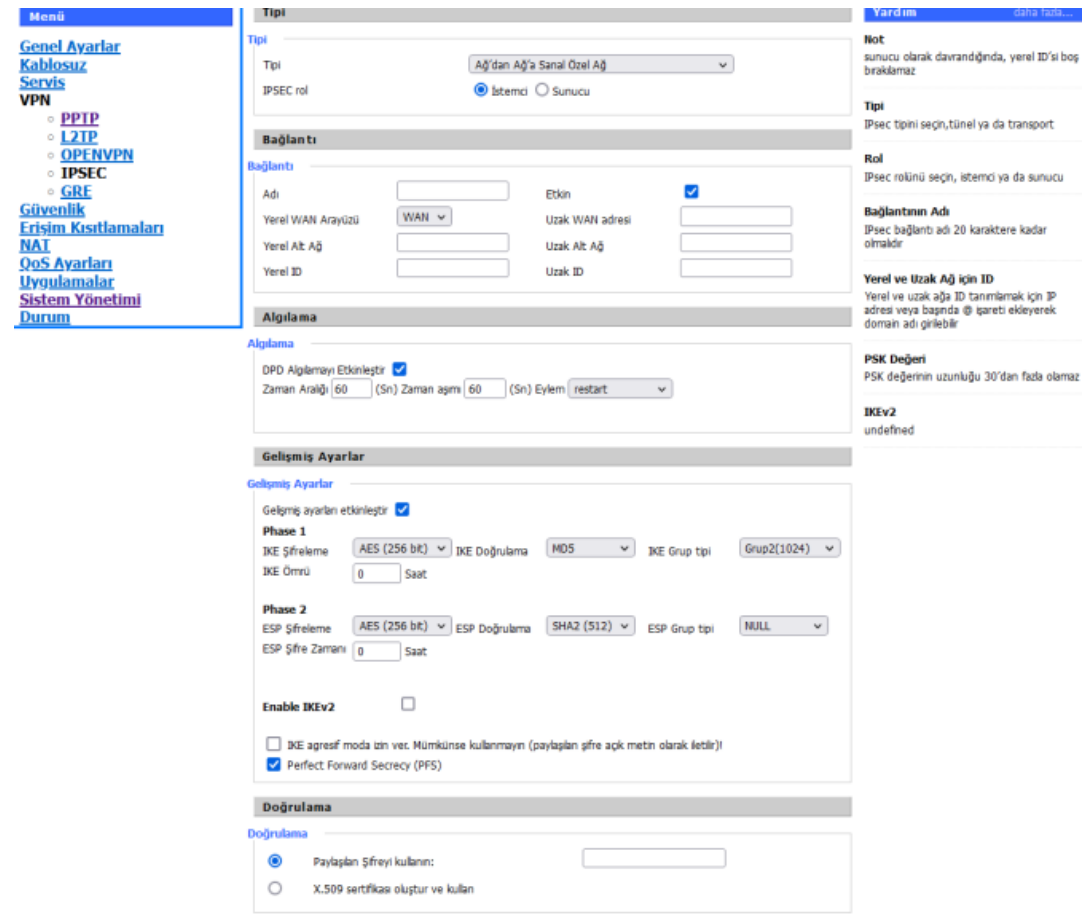

**Şekil 2.IPSEC Bağlantı Ayarları**

Bu özellikleri tam olarak anladıktan sonra aşağıdaki resimlerde IPSEC uygulamasını yapabiliriz. Öncelikle istemci (client) tarafını aşağıdaki gibi yaptıktan sonra "Ayarları Kaydet" 'i tıklıyoruz.

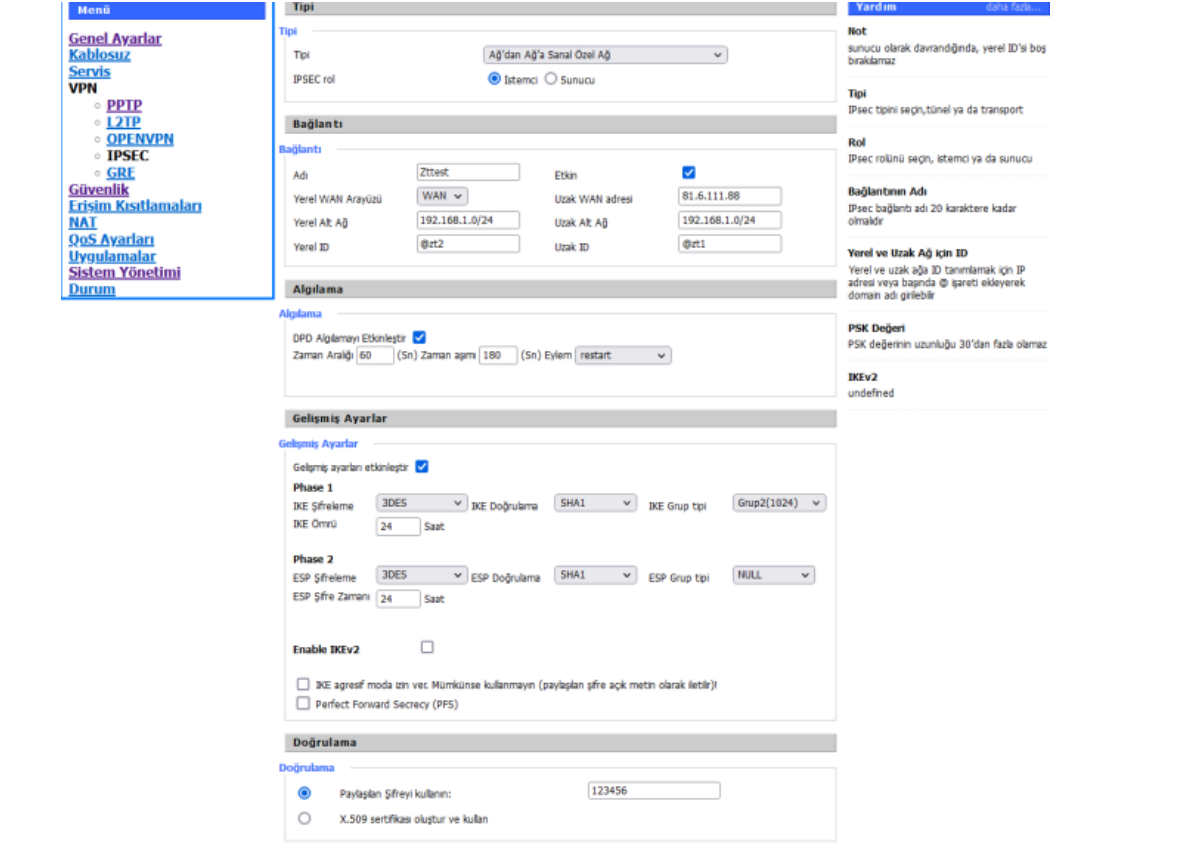

### **Şekil 3.IPSEC İstemci (Client)**

Daha sonra sunucu (server) tarafı ayarlarını yaptıktan sonra aynı şekilde "Ayarları Kaydet" 'i tıklıyoruz.

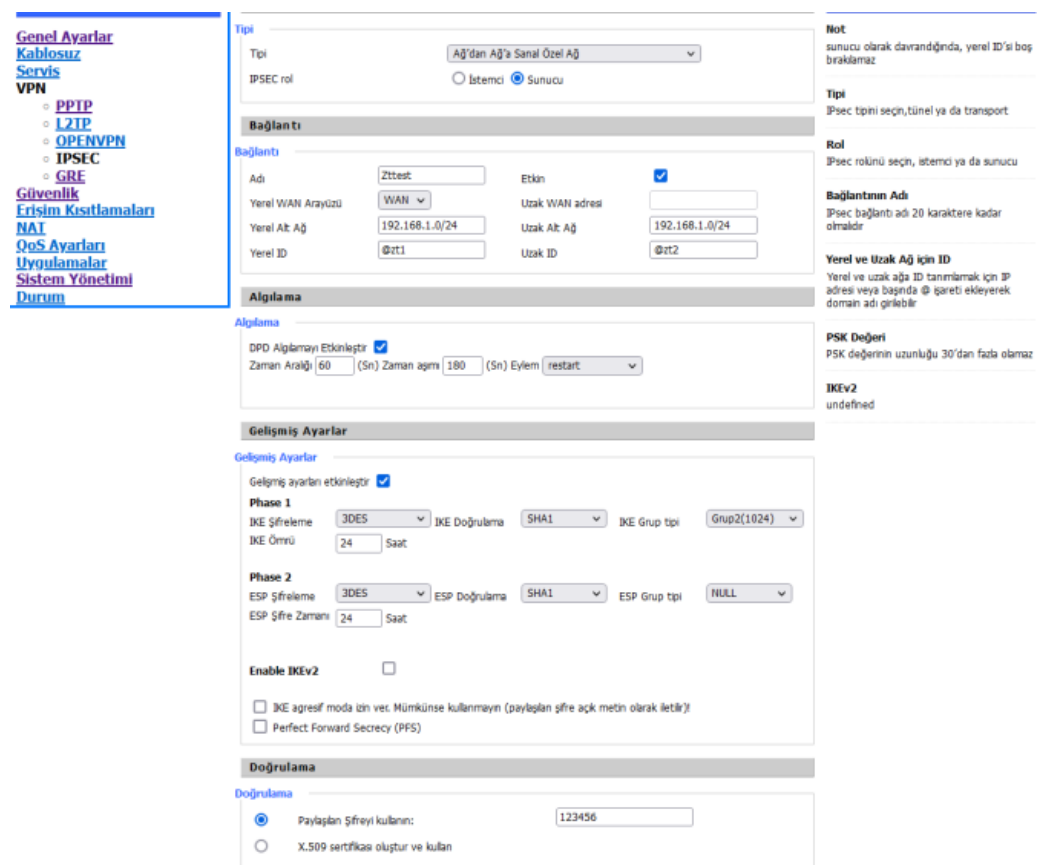

## **Şekil 4.IPSEC Sunucu (SERVER)**

Daha sonra router'ları yeniden başlatıyoruz ve ayarların yapıldığı sekmeden bağlantı durumunu gözlemleyebiliyoruz.

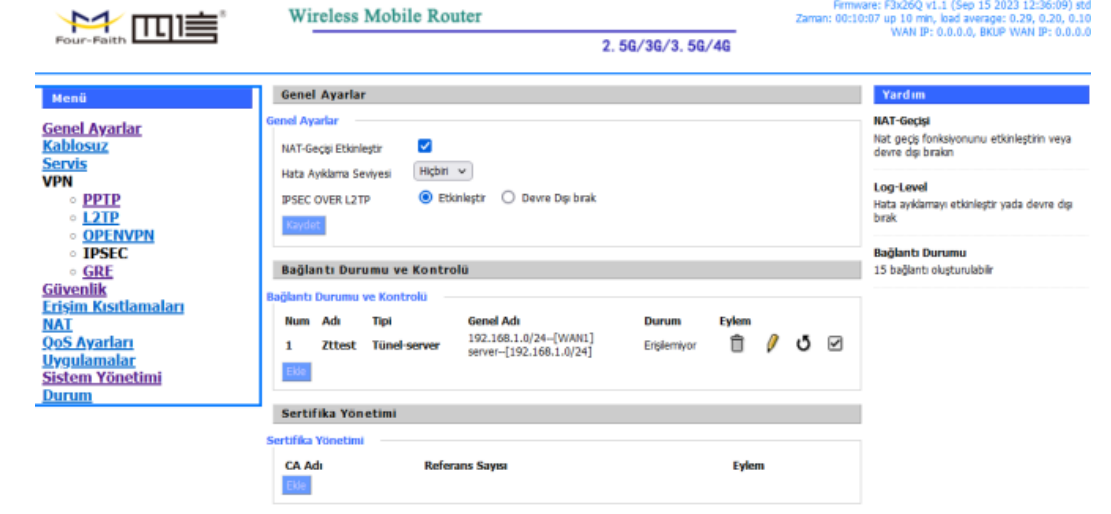

## **Şekil 5.IPSEC Sunucu(Server) Kurulmuş Bağlantı Örneği**

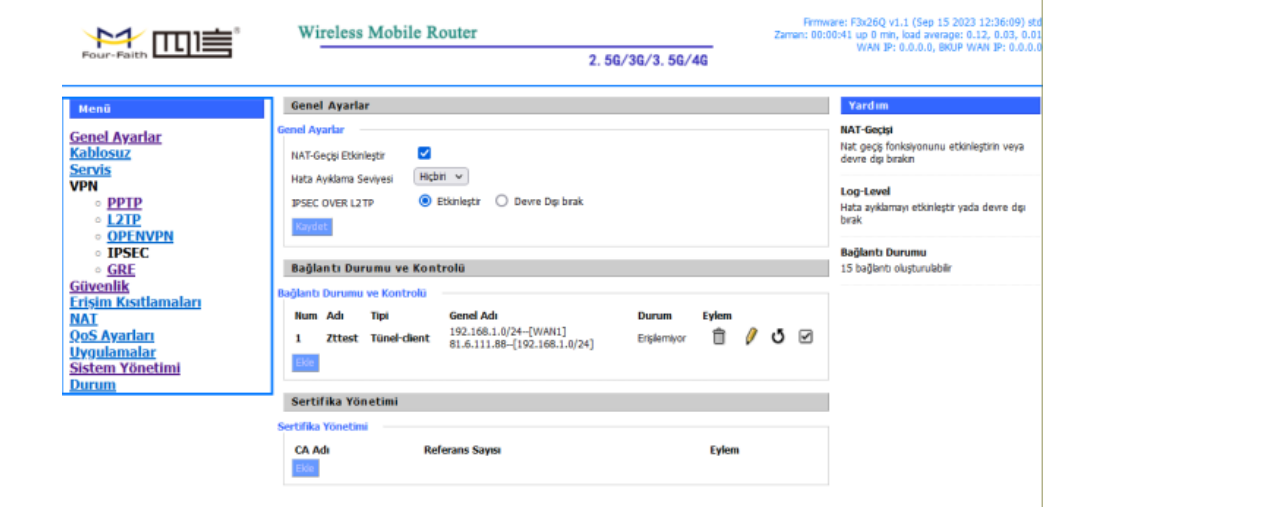

## **Şekil 6.IPSEC İstemci(Client) Kurulmuş Bağlantı Örneği**

**NOT 1:** Bağlantı durumunu gözlemlendiğimiz sayfada "çöp kutusu" ikonu ile bağlantıyı silebilir, "kalem" ikonu ile bağlantı ayarlarını değiştirebilir "yenile" ikonu ile bağlantı denemesini baştan başlatabilirsiniz. Bu kapsamda "kalem" ve "yenileme" ikonlarını sadece ihtiyaç duyduğumuzda kullanmamız gerekir. Aksi takdirde her seferinde işlem yeniden başlayacağı için IPSEC bağlantının yapılması önlenir.

**NOT 2:** Çoğu uygulamada router modemlerin 4G'si BACKUP(yedekli) olarak kullanılmaktadır. Böyle uygulamalarda Router modemimizi internete çıkarmak için kullandığımız cihazlar(ADSL Modem, Uydunet Modem gibi) içerisinde herhangi bir değişiklik yapmadan IPSEC tüneli kullanabiliriz. Bu şekilde olan uygulamalarda sadece IPSEC tünel kurmak istediğimiz uzak Ağ'a hem 4G hem de yedek olarak kullandığımız internetin IP'sini kaydetmemiz gerekmektedir.

# **8.2 MEDAŞ VPN Ayarları**

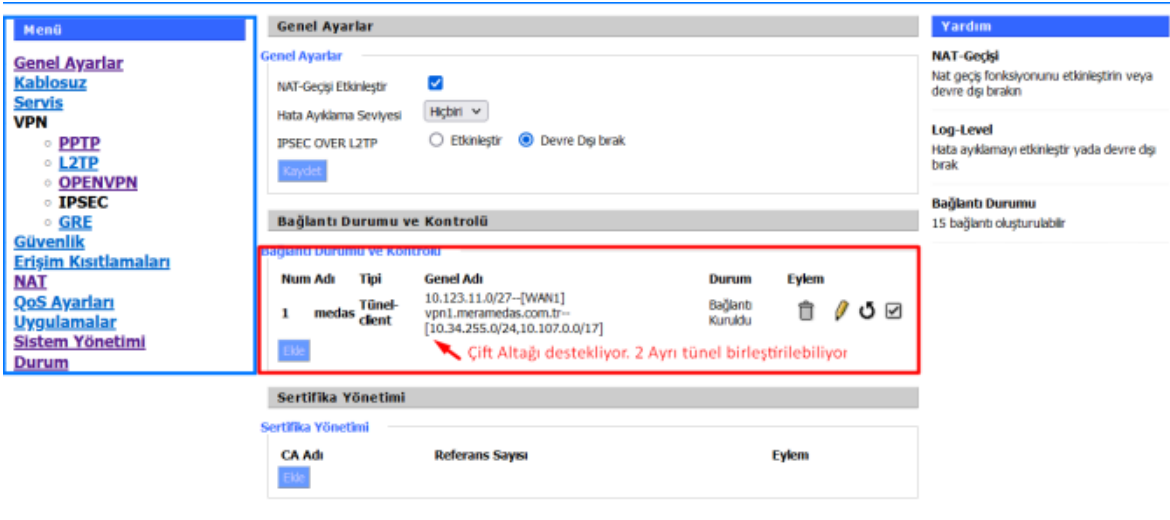

## **Şekil 7. MEDAŞ VPN 1**

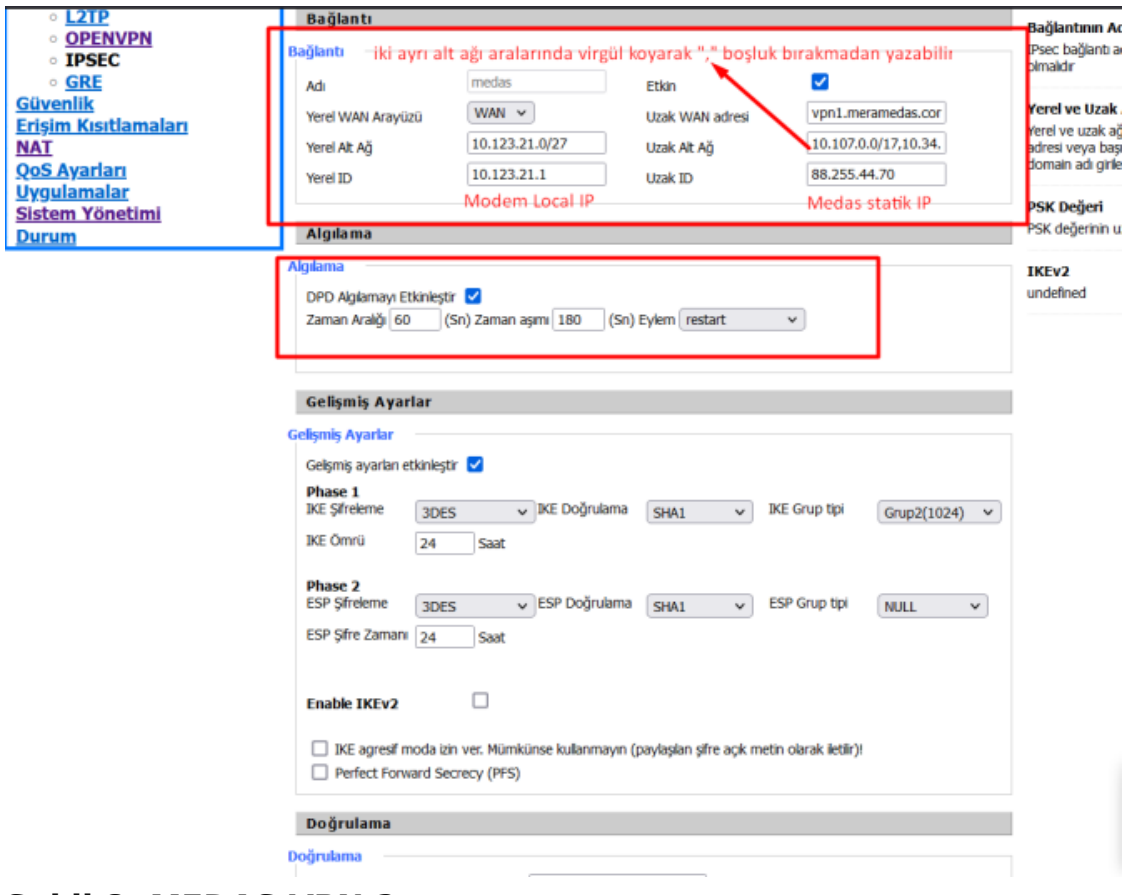

**Şekil 8. MEDAŞ VPN 2**

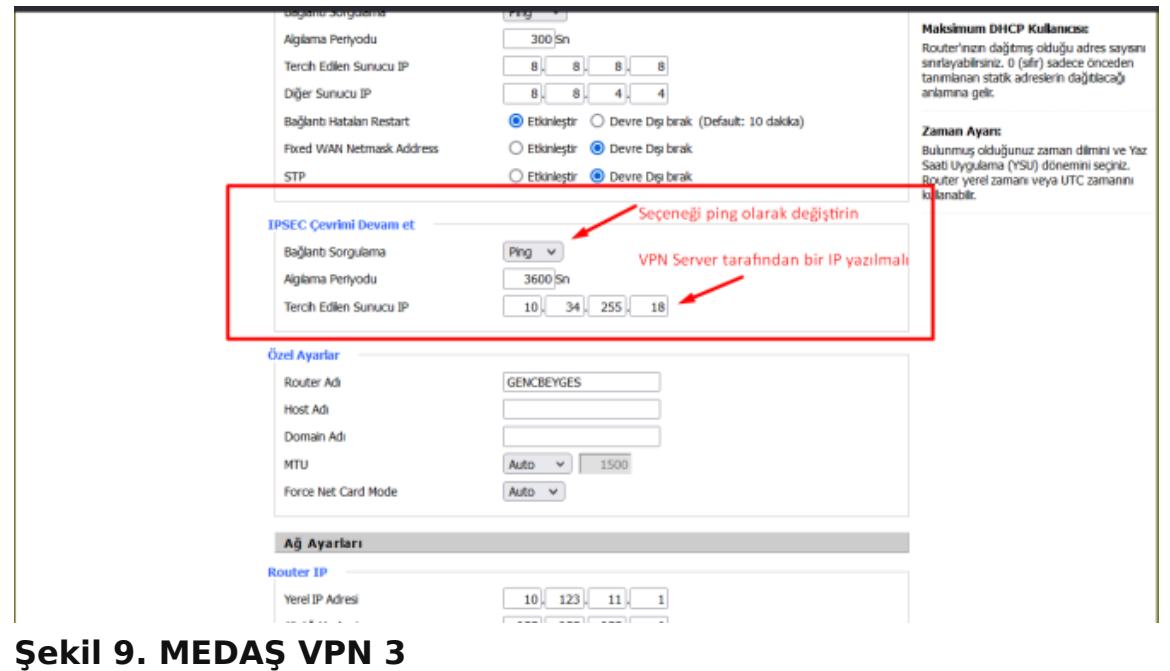

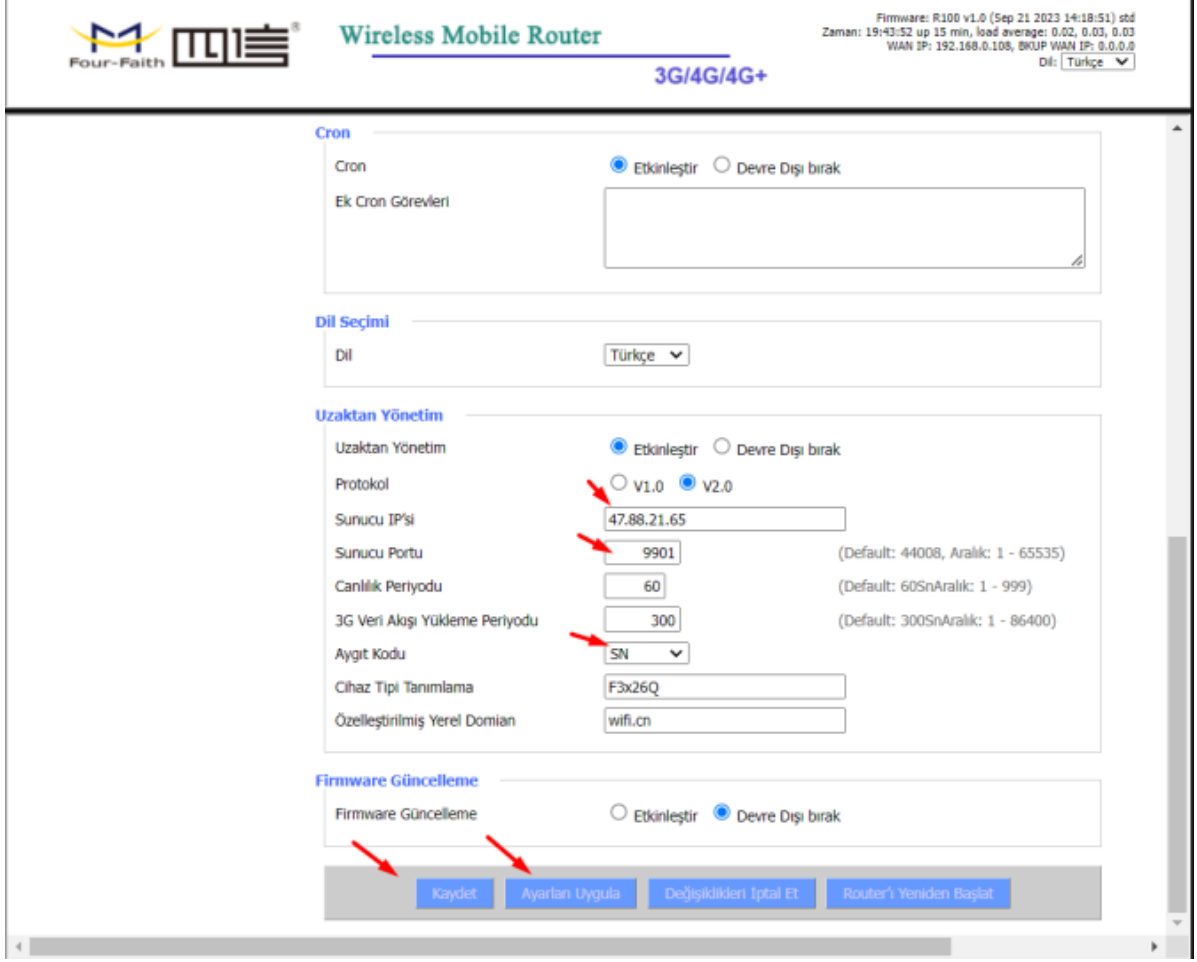

**Şekil 10. MEDAŞ Uzaktan Yönetim Ayarları**

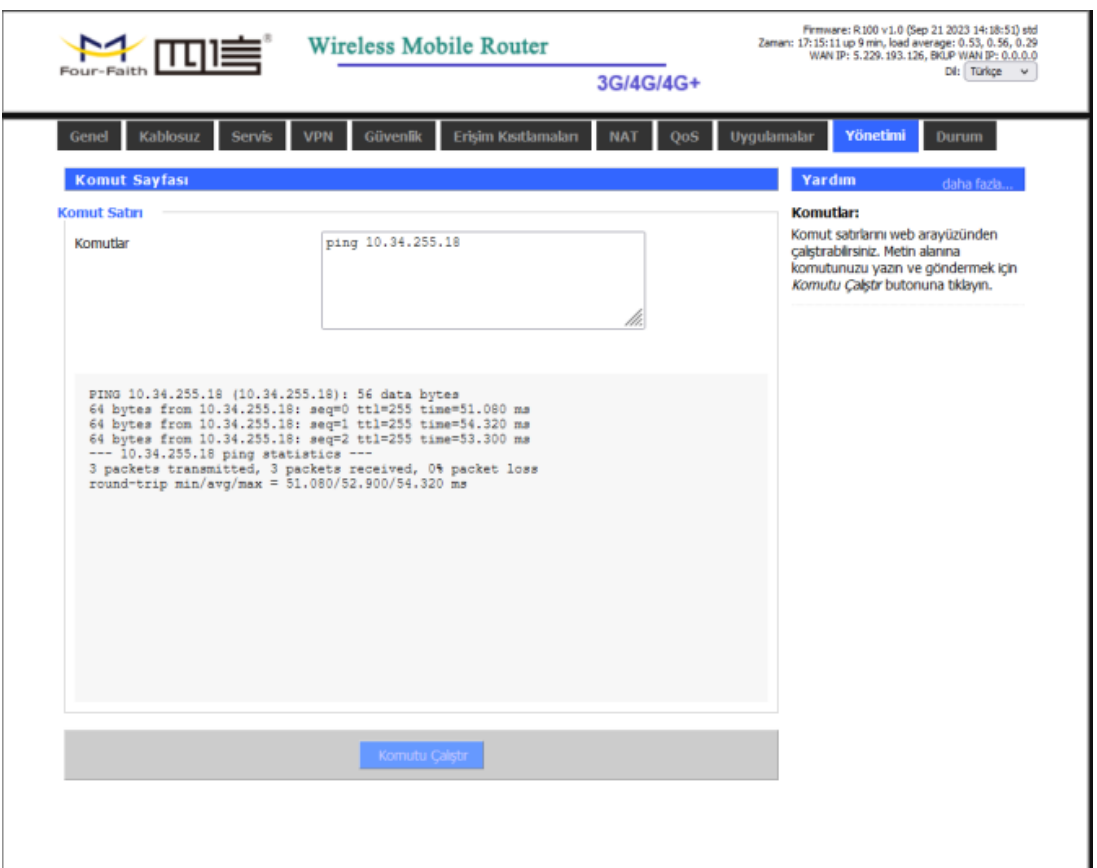

**Şekil 11. MEDAŞ VPN Testi**

## **8.3 BEDAŞ VPN Ayarları**

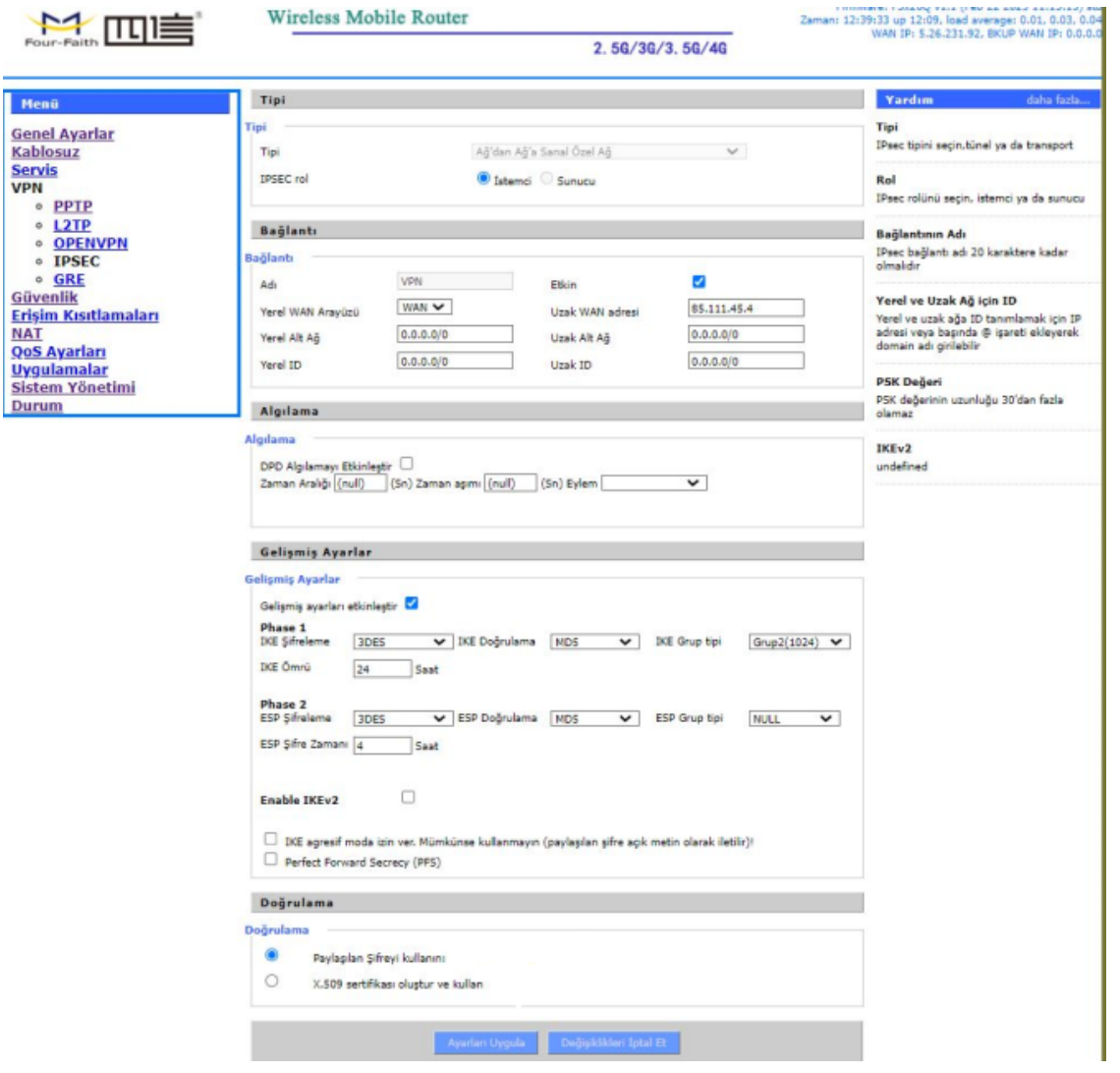

#### **Şekil 12. BEDAŞ VPN Ayaları**

**NOT:** BEDAS VPN IPSEC Kurulumu gerçekleştirildikten sonra modeme uzaktan erişim kapanır. Wan IP ile uzaktan 8088 portu ile erişemezsiniz. Ayrıca tüm yönlendirmeler VPN üzerine olduğu için açılan portlara da erişim olmayacaktır. Cihaz sadece local erişime açıktır.

## **8.4 OpenVPN Uygulması**

Four-Faith router modemler; PPTP, L2TP, IPSEC, GRE VPN türlerini desteklediği gibi OpenVPN'i de desteklemektedir. Kurulacak olan OpenVPN ağında bir sunucu ve birden çok istemci olmalıdır. Bu kılavuzda bir sunucu ve iki istemci olan örnek anlatılmıştır. Amaç, istemciler arasında VPN bağlantısının kurulması ve güvenli haberleşmenin sağlanmasıdır.

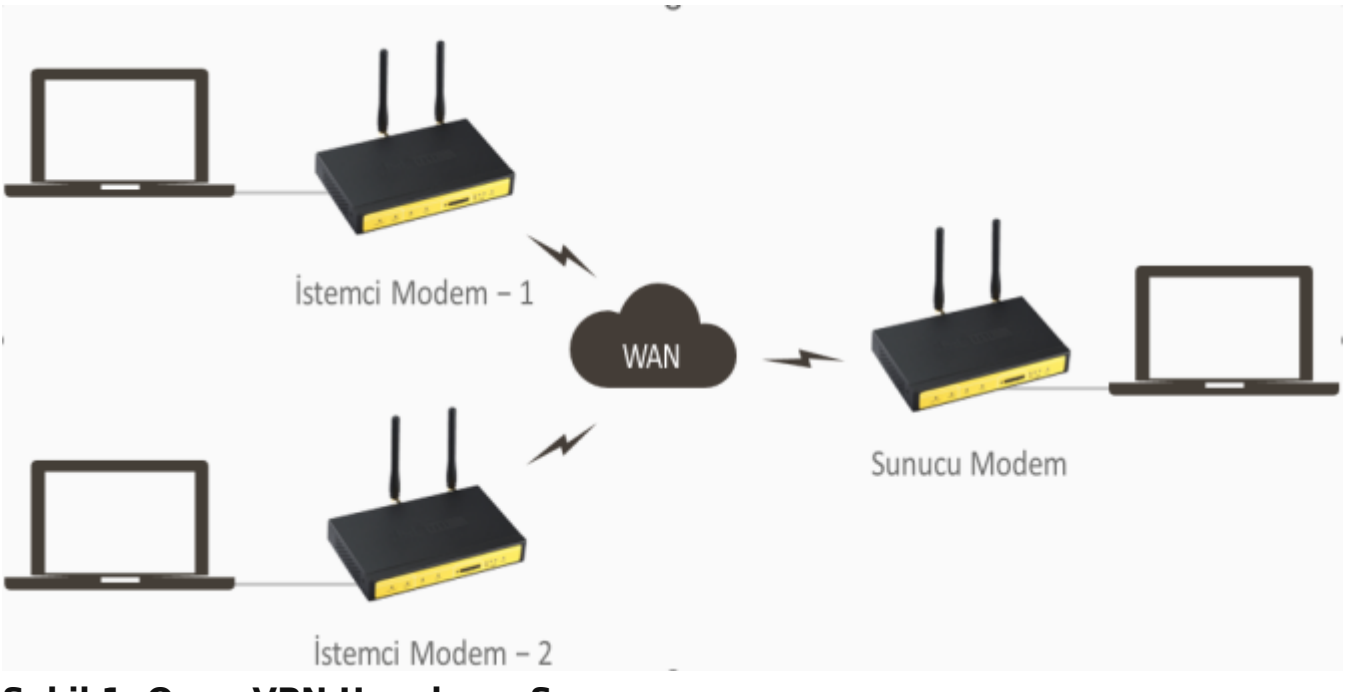

**Şekil 1. Open VPN Uygulama Şeması**

# **8.4.1 PC ile Modem Arasında OpenVPN Tünel Kurulumu**

Öncelikli olarak OpenVPN programını PC'mize kuruyoruz. Aşağıdaki adımlar ile;

![](_page_48_Picture_11.jpeg)

### **2. Adım**

![](_page_49_Picture_18.jpeg)

### **3. Adım**

Klasör içerisinde bulunan OpenVPN programını kurunuz. Kurulumu C:/ klasörüne yapacak kurulum dosyası içerisindeki easy-rsa klasörünü kopyalayıp D:/OpenVPN/easy-rsa uzantısı olacak şekilde kayıt edin. Aşağıda görselde olduğu gibi.

![](_page_50_Picture_13.jpeg)

## **Şekil 2. Easy-rsa Kayıt**

## Sırayla aşağıdaki adımları uygulayalım.

![](_page_50_Picture_14.jpeg)

## **4. Adım Vars Bat Open**

```
vars.bat.sample - Notepad
File Edit Format View Help
@echo off
rem Edit this variable to point to
rem the openssl.cnf file included
rem with easy-rsa.
set HOME=D:\OpenVPN\easy-rsa
set KEY CONFIG=openss1-1.0.0.cnf
rem Edit this variable to point to
rem your soon-to-be-created key
rem directory.
rem
rem WARNING: clean-all will do
rem a rm -rf on this directory
rem so make sure you define
rem it correctly!
set KEY DIR=keys
rem Increase this to 2048 if you
rem are paranoid. This will slow
rem down TLS negotiation performance
rem as well as the one-time DH parms
rem generation process.
set KEY SIZE=1024
```
### **5. Adım Vars Bat Değişiklik**

PC mizde başlat menüsünden "cmd" yazarak Command Prompt açıyoruz. OpenVPN için Sertifikaları oluşturuyoruz kendimize ait aşağıdaki adımları izleyerek hepsini oluşturunuz.

![](_page_52_Picture_0.jpeg)

**6. Adım Cmd (Komut Sistemi) Açılması**

İlk aşamada gerekli dosyaya girerek Key klasörü oluşturuyoruz ve önceli sertifikaları temizliyoruz.

```
Command Prompt
```

```
Microsoft Windows [Version 10.0.19045.2251]
(c) Microsoft Corporation. All rights reserved.
C:\Users\Mustafa-Asus>d:
D:\>cd D:\OpenVPN\easy-rsa
D:\OpenVPN\easy-rsa>init-config
D:\OpenVPN\easy-rsa>copy vars.bat.sample vars.bat
        1 file(s) copied.
D:\OpenVPN\easy-rsa>vars
D:\OpenVPN\easy-rsa>clean-all
        1 file(s) copied.
       1 file(s) copied.
```
#### **7. Adım Commad 1**

#### **CA Cert Oluşturmak İçin Komut Satırları**

Aşağıdaki bilgiler test amaçlı oluşturulmuştur. Siz kendi bilgilerinizi girerek oluşturmalısınız.

![](_page_53_Picture_5.jpeg)

#### **8. Adım Command 2**

**Server Key Oluşturmak İçin Komut Satırları**

Aşağıdaki bilgiler test amaçlı oluşturulmuştur. Siz kendi bilgilerinizi girerek oluşturmalısınız**.**

![](_page_54_Picture_0.jpeg)

#### **9. Adım Command 3**

#### **DH Key Oluşturmak İçin Komut Satırları**

Aşağıdaki bilgiler test amaçlı oluşturulmuştur. Siz kendi bilgilerinizi girerek oluşturmalısınız.

![](_page_55_Picture_15.jpeg)

### **10. Adım Command 4**

## **Client Key Oluşturmak İçin Gerekli Komut Satırları**

Aşağıdaki bilgiler test amaçlı oluşturulmuştur. Siz kendi bilgilerinizi girerek oluşturmalısınız.

**Command Prompt** ÷.  $\Box$  $\times$ D:\OpenVPN\easy-rsa>build-key client WARNING: can't open config file: /etc/ssl/openssl.cnf Loading 'screen' into random state - done Generating a 1024 bit RSA private key writing new private key to 'keys\client.key' You are about to be asked to enter information that will be incorporated into your certificate request. What you are about to enter is what is called a Distinguished Name or a DN. There are quite a few fields but you can leave some blank For some fields there will be a default value, If you enter '.', the field will be left blank. Country Name (2 letter code) [US]:TR State or Province Name (full name) [CA]:TURKEY Locality Name (eg, city) [SanFrancisco]:ANKARA Organization Name (eg, company) [OpenVPN]:ZT Organizational Unit Name (eg, section) [changeme]:MUSTAFA<br>Common Name (eg, your name or your server's hostname) [changeme]:CLIENT Name [changeme]:MUSTAFA Email Address [mail@host.domain]:mustafa.unsal@ztelemetry.com Please enter the following 'extra' attributes<br>to be sent with your certificate request A challenge password []:client\_secret An optional company name []:ZT<br>WARNING: can't open config file: /etc/ssl/openssl.cnf Using configuration from openssl-1.0.0.cnf Loading 'screen' into random state - done Check that the request matches the signature Signature ok The Subject's Distinguished Name is as follows :PRINTABLE: 'TR' countryName stateOrProvinceName :PRINTABLE:'TURKEY' :PRINTABLE: 'ANKARA' localityName :PRINTABLE: 'ZT' organizationName organizationalUnitName:PRINTABLE: 'MUSTAFA' :PRINTABLE: 'CLIENT' commonName :PRINTABLE: 'MUSTAFA' name emailAddress :IA5STRING:'mustafa.unsal@ztelemetry.com' Certificate is to be certified until Dec 13 14:09:40 2032 GMT (3650 days) Sign the certificate? [y/n]:Y 1 out of 1 certificate requests certified, commit? [y/n]Y Write out database with 1 new entries

#### **11. Adım Command 5**

**NOTE:** Bir modeme bağlanacak Client PC sayısı 1 den fazla ise bu işlem tekrarlanır ve client2,client3...

Oluşturduğumuz tüm sertifikalar ve keyler bu klasörde bulunur.

![](_page_57_Picture_35.jpeg)

ts

f and

#### **12. Adım Key Klasörü**

Config işlemlerini yapılandırmak için setifikalarımızı kopyalayıp aşağıdaki görselde bulunan dosya konumuna yapıştırıyoruz.

![](_page_57_Picture_36.jpeg)

ý.

## **13. Adım Confing Klasörü**

PC den modeme bağlantı için client dosyasını yapılandırıyoruz. Kırmızı çizgili kısıma modeminize ait statik IP yazılmalıdır.

![](_page_58_Picture_22.jpeg)

### **14. Adım Confing Ayarı**

Modem ayarlarını yapılandıralım. OpenVPN Server olarak yapılandırıyoruz.

![](_page_58_Picture_23.jpeg)

### **15. Adım Modem Ayarları-1**

Sertifikaların gerekli yerlerine eklenmesi, sertifikaları eklemek için dosyaları not defteri ile birlikte açıyoruz ve kopyalayıp yapıştırıyoruz.

![](_page_59_Picture_14.jpeg)

### **16. Adım Modem Ayarları-2**

![](_page_59_Picture_15.jpeg)

## **17. Adım Sertifika Yazma İşlemi-1**

Sertifikaların modem de yerlerine yazılmış hali.

![](_page_60_Picture_42.jpeg)

**18. Adım Sertifika Yazma İşlemi-2**

PC tarafında OpenVPN bağlantısı için TAP kurulumu yapmalıyız sanal ağ bağdaştırıcısı

**"tap-windows-9.21.2"**

![](_page_60_Picture_4.jpeg)

**T**üm ayarlamalarımız bittikten sonra PC den OpenVPN programını açarak modemimize bağlantı sağlayacağız.

![](_page_61_Picture_37.jpeg)

**20. Adım OpenVPN Uygulaması Açılması-1**

![](_page_61_Picture_3.jpeg)

**21. Adım OpenVPN Uygulaması Açılması-2**

![](_page_62_Picture_9.jpeg)

**22. Adım OpenVPN Uygulaması Açılması-3**

![](_page_62_Picture_10.jpeg)

**23. Adım OpenVPN Bağlatı Başlatılması**

## **8.5 PPTP Uygulaması**

Noktadan noktaya güvenli haberleşme için en yaygın VPN güvenli haberleşme metodlarından biri PPTP olup günümüzde birçok işletim sisteminde yaygın olarak kullanılmaktadır. Şirketimizin sunmuş olduğu Four Faith marka modemler de bu tip, güvenli haberleşme çözümlerini desteklemektedir.

## **8.5.1 Sunucu Modem Ayarları**

Bu uygulamada, biri sunucu biri istemci olmak üzere iki adet F3x26Q Router Modem kullanılmıştır. İhtiyaca göre istemci modem sayısı arttırılabilir.

![](_page_63_Picture_64.jpeg)

#### **Şekil 1. Sunucu Ayarları**

#### **Uygulanacak Adımlar**

- 1. "PPTP Sunucu","Yayın Desteğini" ve "MPPE Şifrelemeye Zorla" etkinleştirin.
- 2. Sunucu tünel IP'sini belirleyiniz.
- 3. İstemcilerin IP aralığını belirleyiniz.
- 4. CHAP Parola kutucuğuna, satır satıra sırasıyla istemcilerin ismi ve şifresini aralara "\*" işareti ve birer boşluk koyarak giriniz.

![](_page_64_Picture_37.jpeg)

**Şekil 2. Sunucu Gelişmiş Yönlendirme Ayarları**

### **Uygulanacak Adımlar**

- 1. Sunucu modemin Gelişmiş Routing ayarlarında Çalıştırma Modu için "Ağ Geçidi" seçiniz.
- 2. Advance routing yapacağınız birinci istemci modemin adını giriniz.
- 3. İstemci modemin sırasıyla LAN IP'si, Alt Ağ Maskesi ve istemci modemin tünel IP adresini giriniz.

Sunucu modem ayarlarını tamamladıktan sonra istemci modem ayarlarına geçebilirsiniz.

# **8.5.2 İstemci Modem Ayarları**

İstemci modem ayarlarını VPN menüsü altından PPTP seçeneğinden yapabilirsiniz. Kutucuklarda belirtilen ayarlar uygulamanıza özel olup diğer ayarları şekildeki gibi giriniz.

![](_page_65_Picture_44.jpeg)

**Şekil 3. İstemci Ayarları**

#### **Uygulanacak Adımlar**

- 1. PPTP istemci ayarlarını enable ediniz.
- 2. Sırasıyla sunucu modem WAN IP'si, sunucu modem LAN IP'si ve subnet mask'ını giriniz.
- 3. İstemci modem ismi ve şifresini giriniz.

![](_page_66_Picture_35.jpeg)

**Şekil 4. istemci Gelişmiş Yönlendirme Ayarları**

### **Uygulanacak Adımlar**

- 1. Sunucu modemin Gelişmiş Routing ayarlarında Çalıştırma Modu için "Ağ Geçidi" seçiniz.
- 2. Advance routing yapacağınız birinci istemci modemin adını giriniz.
- 3. İstemci modemin sırasıyla LAN IP'si, Alt Ağ Maskesi ve istemci modemin tünel IP adresini giriniz.

## **8.5.3 Bağlantı Testi**

Sunucu ve istemci ayarlarını tamamladıktan sonra bağlantı testine geçebilirsiniz.

![](_page_67_Picture_19.jpeg)

#### **Şekil 5. Bağlantı Testi**

Sunucu modemin istemci modemle ve sunucu modemle olan PPTP bağlantısını"PPTP İstemcileri Bağlandı" sekmesinden kontorl edebilirsiniz.

Son olarak sunucu ve istemci modemleri iki taraflı olarak LAN IP adreslerinden pingleyerek güvenli PPTP bağlantısının kurulduğunu doğrulayabilirsiniz

![](_page_68_Picture_11.jpeg)

**Şekil 6. Ping Testi**

## **8.6 Azure VPN Uygulaması**

## **8.6.1 Açıklama**

Bulut tabanlı sistemlerin yaygınlaşması ile çeşitli halka açık ve ücretsiz profesyonel platformlar hizmete girmiştir. Microsoft Azure da bu konuda en uygun çözümlerden biridir. Microsoft Azure ile siteden siteye ve noktadan siteye güvenli bağlantı kurmak için şirketimizin sunmuş olduğu Four Faith marka Router ve Modemler bu tip güvenli haberleşme çözümlerinde, VPN istemci tarafında ilgili ihtiyacı rahatlıkla karşılamaktadır.

## **8.6.2 MS Azure Ayarları**

https://manage.windowsazure.com/ adresine gidip Microsoft Azure hesabınıza giriş yaptıktan sonra Azure VPN ayarlarını yapmaya başlayabilirsiniz. Bu uygulamada Azure tarafı VPN Sunucu, Four Faith Router tarafı ise VPN İstemci olarak belirlenmiştir.

![](_page_70_Picture_0.jpeg)

**Şekil 1. Azure VPN Giriş Ekranı**

Sırasıyla; Network Services, Virtual Network ve Custom Create seçeneklerine tıklayarak sanal ağınızı yaratınız.

![](_page_71_Picture_18.jpeg)

## **Şekil 2. Azure VPN Ayarları 1**

- Yarattığınız sanal ağın ismini giriniz.
- Bulunduğunuz bölgeyi seçiniz.
- Bu sayfadaki ayarları tamamladıktan sonra ileri butonuna basınız.

![](_page_71_Picture_19.jpeg)
- Yeni bir yerel ağ belirlemek için ilgili seçeneği seçiniz.
- Bu sayfadaki ayarları tamamladıktan sonra ileri butonuna basınız.

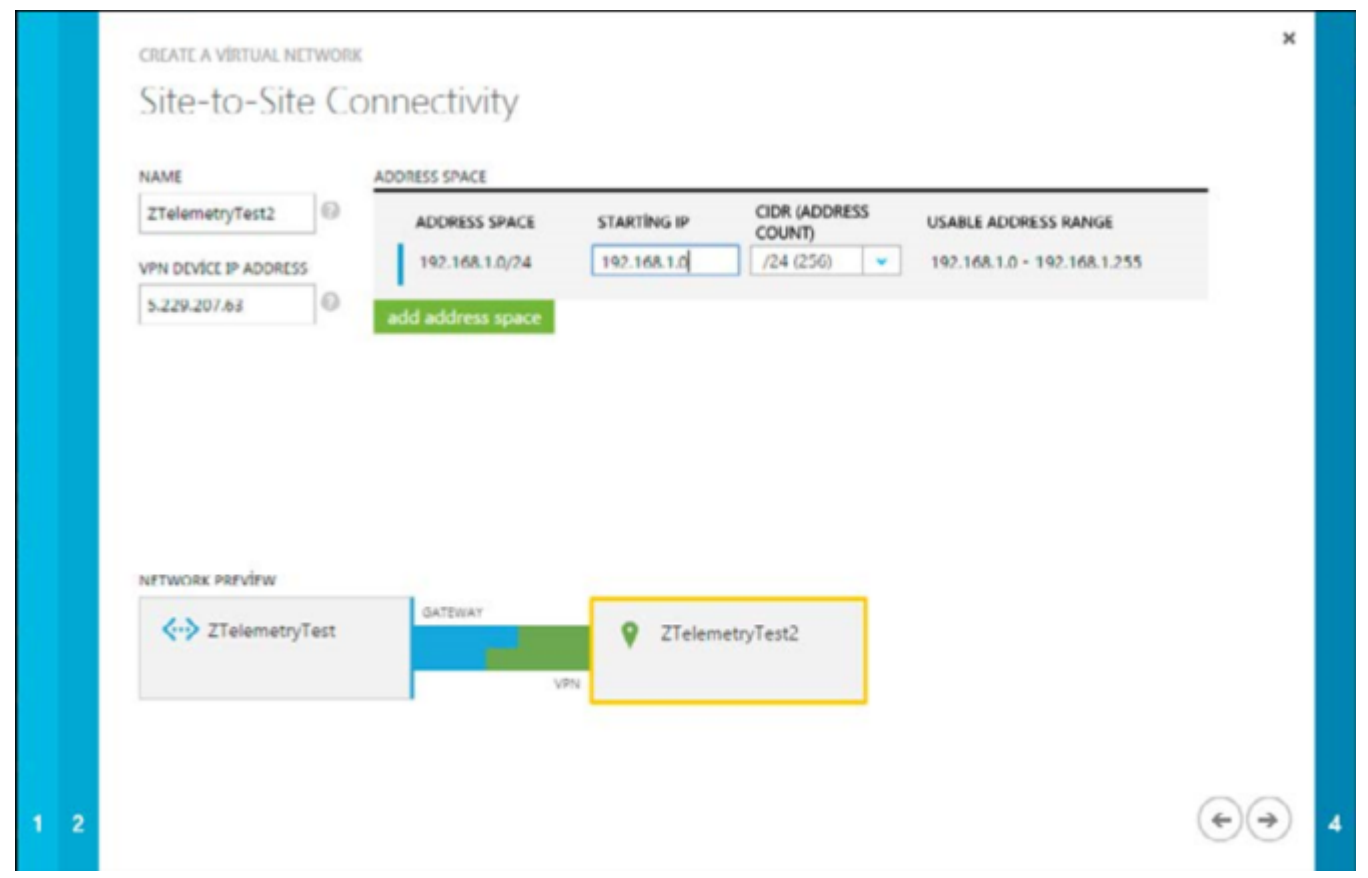

**Şekil 4. Azure VPN Ayarları 3**

- Bağlantı için bir isim belirleyiniz.
- Four Faith modemin, yani VPN istemci tarafın WAN IP'sini giriniz.
- Four Faith modemin LAN subnet adresini giriniz.
- Bu sayfadaki ayarları tamamladıktan sonra ileri butonuna basınız.

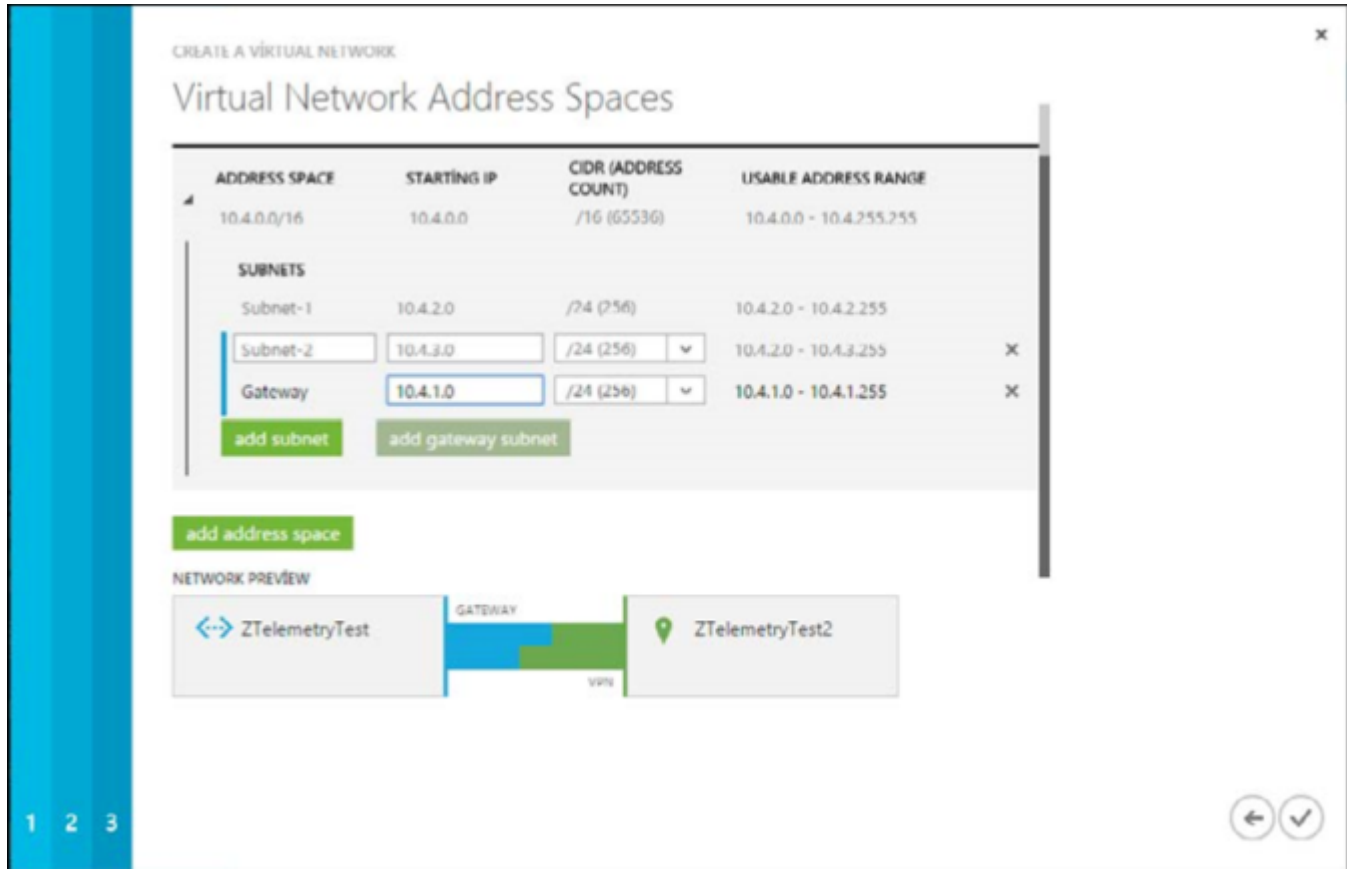

**Şekil 5. Azure VPN Ayarları 4**

- Azure tarafı subnet adresini giriniz.
- Birden çok subnet adresi girebilirsiniz. Azure için ilgili gateway adresini giriniz.
- Bu sayfadaki ayarları tamamladıktan sonra ilgili buton ile sanal ağ ayarlarını tamamlayınız.

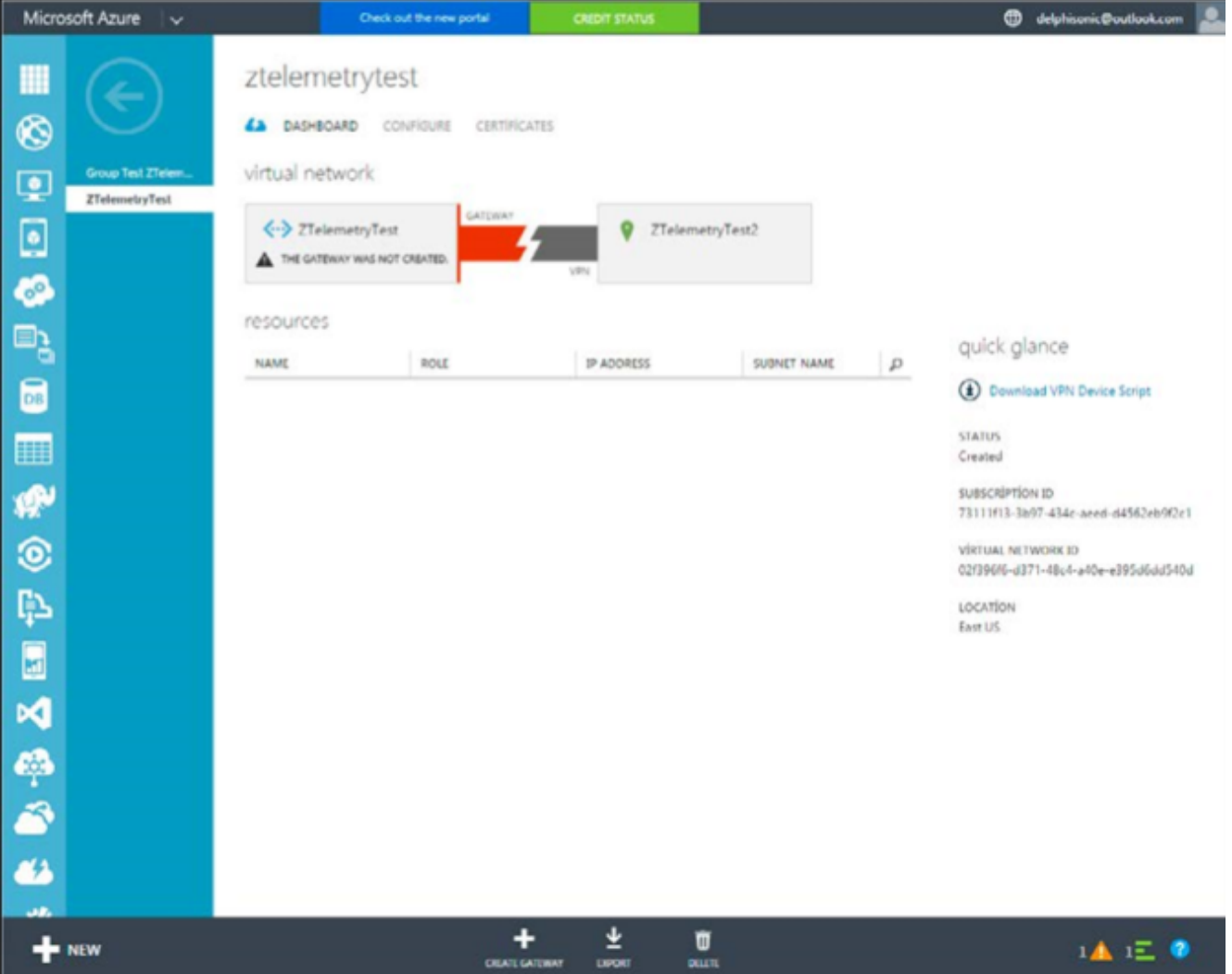

**Şekil 6. Azure VPN Ayarları 5**

- Gateway yaratmak için ilgili butona basınız.
- Gateway için Static Routing'i seçip işleme başlayınız. Bu işlem yaklaşık 15 dakika sürecektir.

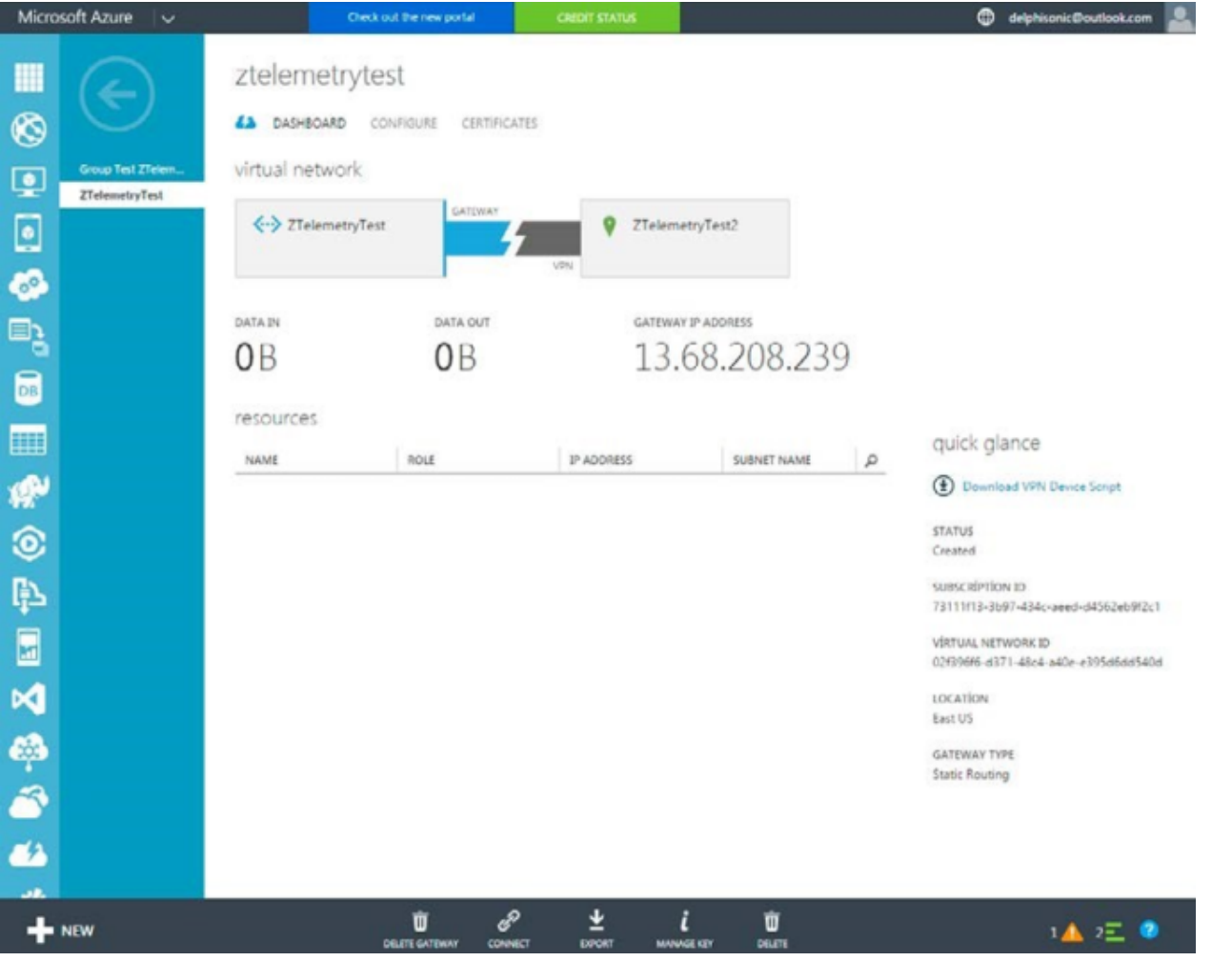

**Şekil 7. Azure VPN Ayarları 6**

Gateway yaratma işlemini tamamladıktan sonra önceden belirlenmiş Pre-Shared Key'e erişmek için ilgili butona tıklayınız.

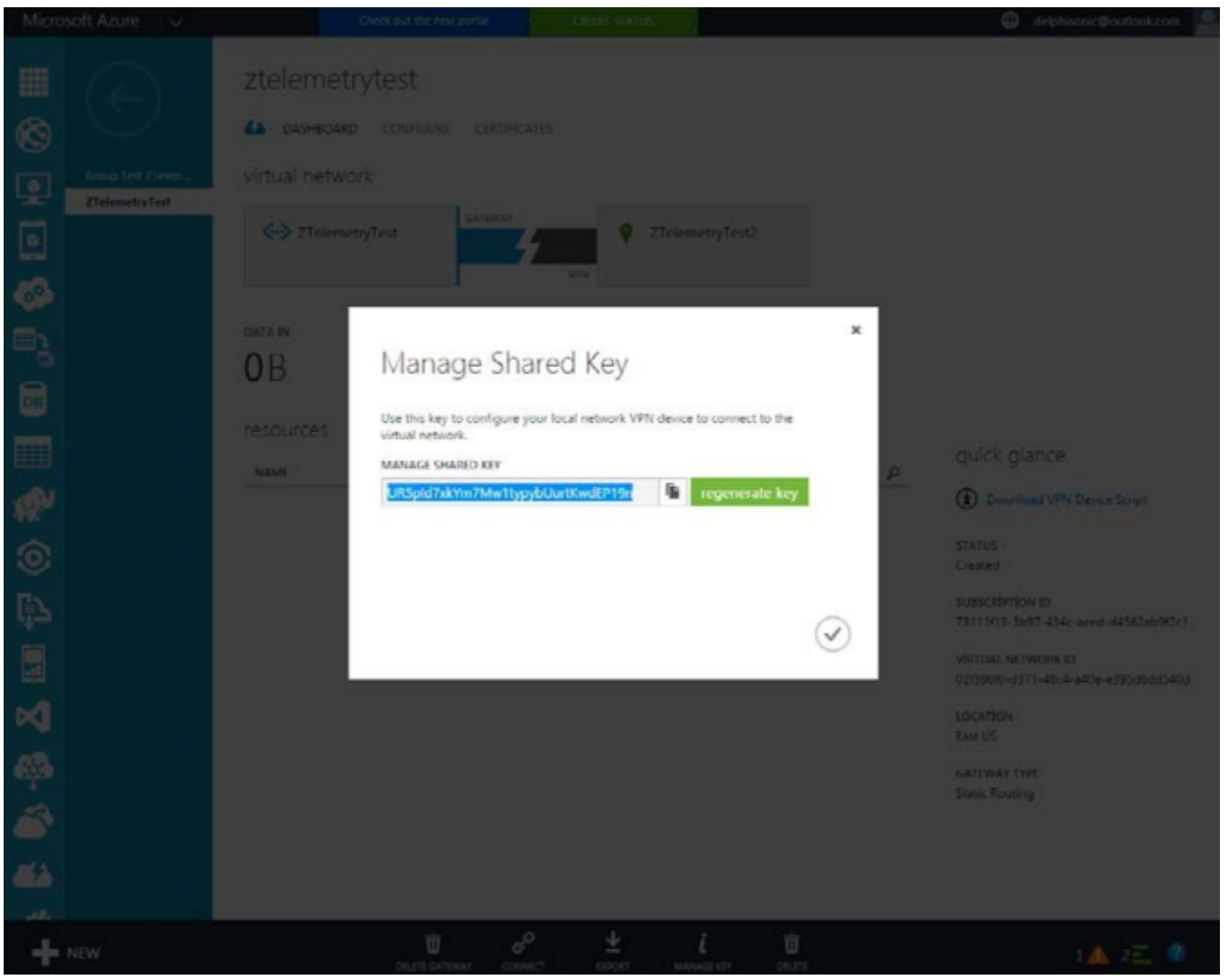

**Şekil 8. Azure VPN Ayarları 7**

• Pre-Shared Key'i kaydediniz.

## **8.6.3 İstemci Ayarları**

Azure ayarlarını tamamladıktan sonra VPN istemci tarafı olan Four Faith Router ayarlarına geçebilirsiniz. Ayarları yapmaya başlamadan önce Four Faith marka Routerınıza uygun firmare'i yüklediğinizden ve internet bağlantı ayarlarını yaptığınızdan emin olunuz.

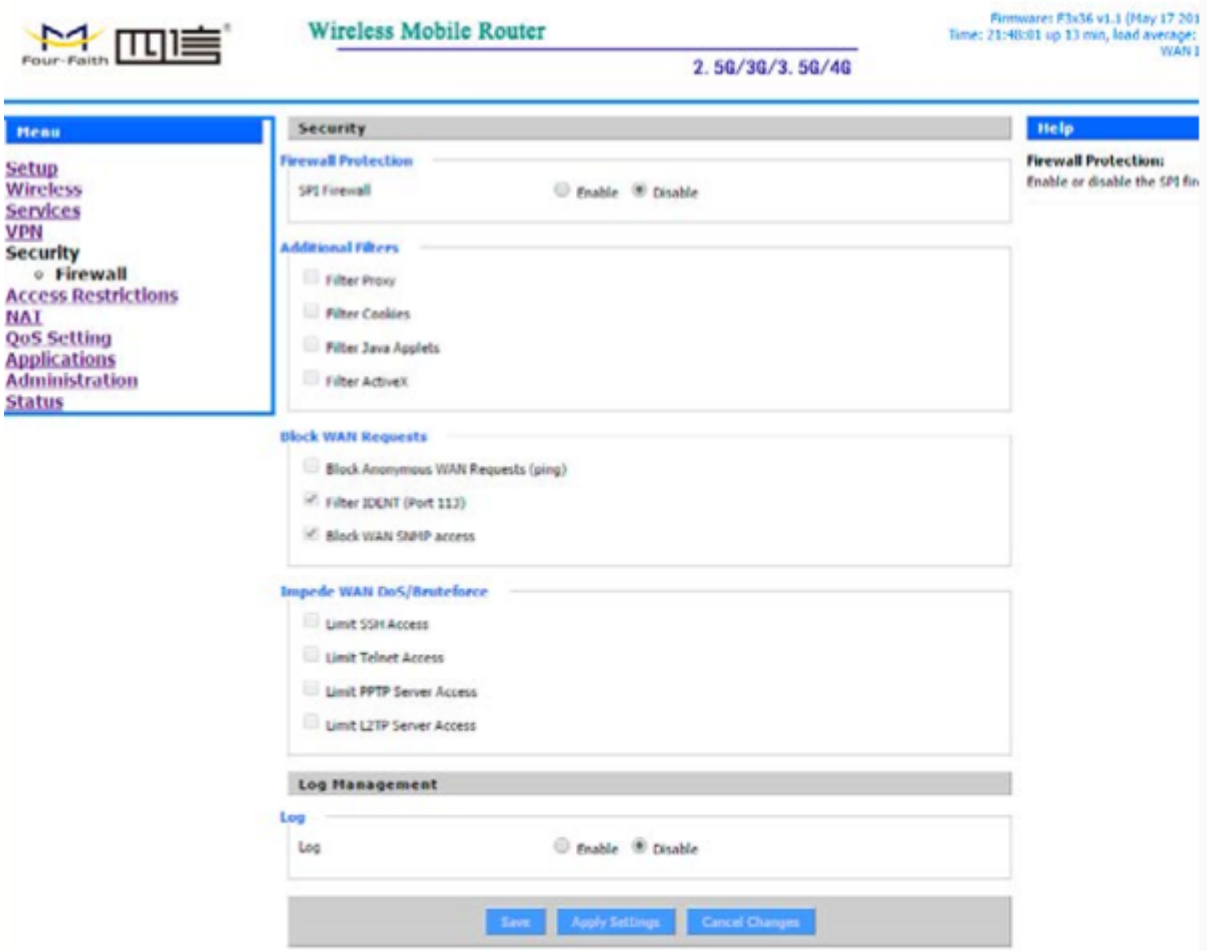

**Şekil 9. İstemci VPN Ayarları 1**

Güvenlik duvarını disable ediniz.

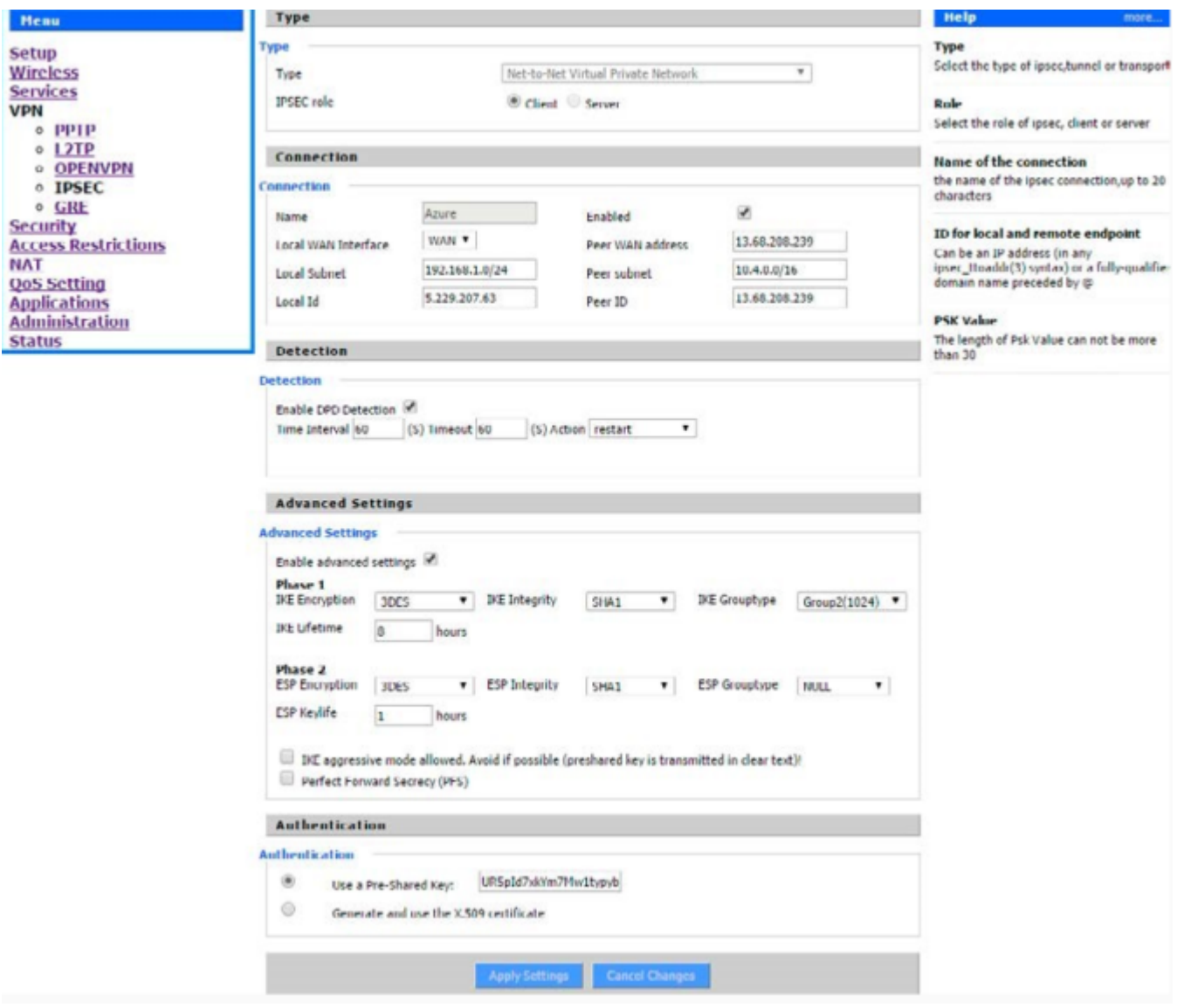

## **Şekil 10. İstemci VPN Ayarları 2**

- Kullanacağınız bağlantı tipini Net-to-Net Virtual Private Network olarak belirleyiniz ve router'ıİstemci olarak ayarlayınız.
- IPSEC bağlantı ismini giriniz.
- İstemci lokal ağ adresini yazınız.
- Lokal ağı simgeleyen bir IP adresi yazabilirsiniz.
- Sunucunun WAN adresini giriniz.
- Sunucu lokal ağ adresini yazınız.
- Sunucunun ağını simgeleyen bir IP adresi yazabilirsiniz.
- Faz-1 ve Faz-2 ayarlarını giriniz.
- Azure ayarlarında kaydettiğiniz Pre-Shared Key'i belirtilen kısma giriniz.

## **8.6.4 Bağlantı Testi**

Four Faith Router ve Azure tarafındaki VPN ayarlarını tamamladıktan sonra iki tarafta da güvenli IPSEC bağlantısının başarıyla sağlandığını görebilirsiniz.

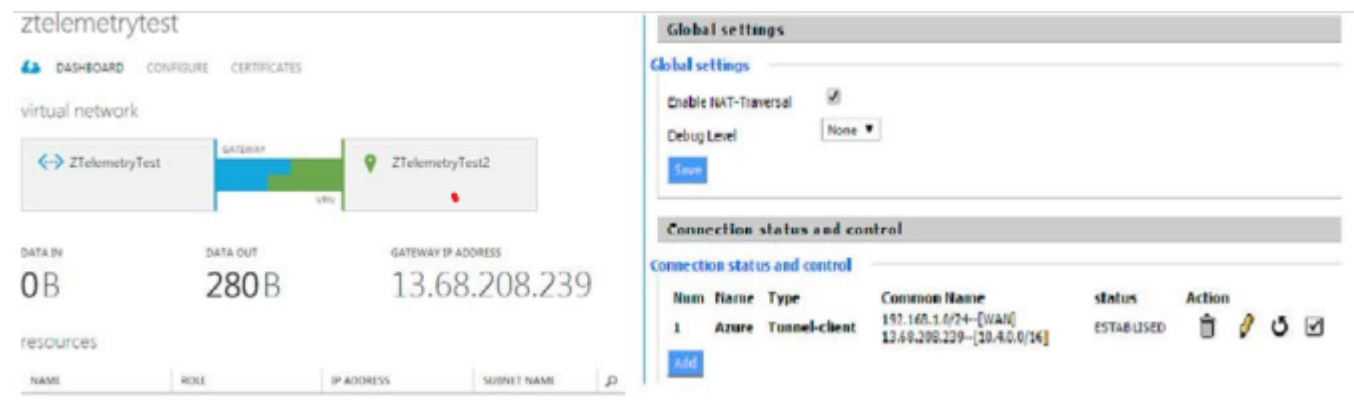

**Şekil 11. Bağlantı Testi**